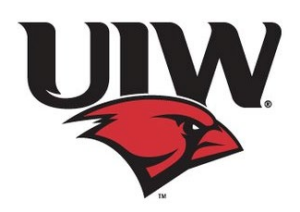

University Advising Center, SEC 3120; [advising@uiwtx.edu](mailto:advising@uiwtx.edu) ; (210) 805-5814

#### **Note to Advisor**

This advisor guide is not all encompassing; however, it will be helpful during the transition to e-Advising during Advising Period. If you have other suggestions that may be useful to the advising process, please email the UAC at advising[@uiwtx.edu.](mailto:gcramos@uiwtx.edu) 

#### **Utilize "Automatic Reply"**

Keep the communication going and consistent. Add an automatic reply in Outlook with the following:

- Official university statement and webpage link
	- o Webpage link:<https://my.uiw.edu/safety/coronavirus.html>
- Advising dates (see below)
- Virtual office hours
- Contact information, including Zoom link and office phone number
- See example message [1A](#page-3-0)

#### **Advising Dates**

Advising Date Handout for students available—See attached, [2A](#page-4-0)

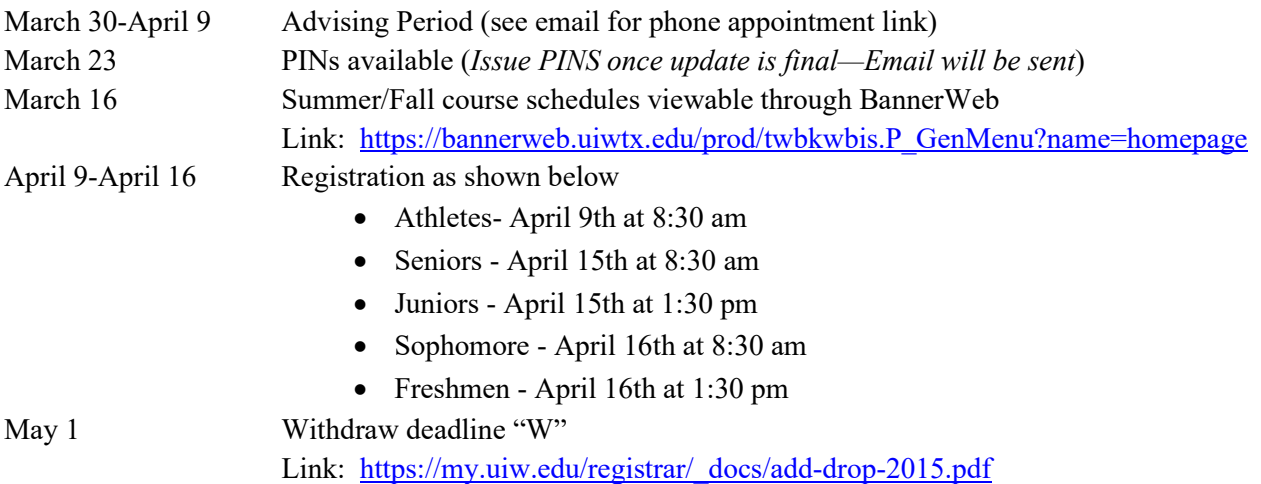

#### **Setting up Campaigns through Grades First**

Instruction Guide for setting up Campaigns—See attached, [3A.](#page-5-0) 

- Notes for Step 19—**Advising Appointment Invitation** (modifying the email subject & body)
	- o Subject examples
		- **E** Schedule Your Course Planning E-advising meeting today!
		- {\$student\_first\_name}, GOOD NEWS! Advising Is Now Offering Virtual Appointments!
	- o Email body suggestions
- Indicate advising sessions will now be offered virtually
- **IF Inform student not to come to campus for advising**
- Explain your e-Advising options (ie: phone, email, video)
- Advise student update phone/contact information in Banner Web
- **Instruct student indicate in the "comment box" (upon selecting their time slot)** of their preferred method for advising
- **Recommend student review Degree works profile and course schedule**
- **IF offering Zoom/video sessions, add a tutorial link**
- Example verbiage—See attached, [3B](#page-7-0)

#### **Zoom/Phone/Email Appointment**

**Note:** Before beginning your remote session, ask student to confirm Student ID and/or show ID to camera. Inform student you will be discussing confidential information and ask if okay to proceed (FERPA).

- **Zoom Tutorials for Advisors:** [https://zoom.us/docs/en](https://zoom.us/docs/en-us/covid19.html?fbclid=IwAR0T4ZWYhnJWdy__vZf0X1qk3jbXiG6giibSuUnVouOSy0LMdlstV1W1A8A)[us/covid19.html?fbclid=IwAR0T4ZWYhnJWdy\\_\\_vZf0X1qk3jbXiG6giibSuUnVouOSy0LMdlstV1W1](https://zoom.us/docs/en-us/covid19.html?fbclid=IwAR0T4ZWYhnJWdy__vZf0X1qk3jbXiG6giibSuUnVouOSy0LMdlstV1W1A8A) [A8A](https://zoom.us/docs/en-us/covid19.html?fbclid=IwAR0T4ZWYhnJWdy__vZf0X1qk3jbXiG6giibSuUnVouOSy0LMdlstV1W1A8A)
- **Zoom Tutorial for Student to join:** [https://www.youtube.com/embed/vFhAEoCF7jg?rel=0&autoplay=1&cc\\_load\\_policy=1](https://www.youtube.com/embed/vFhAEoCF7jg?rel=0&autoplay=1&cc_load_policy=1)
- **Phone Appointments:** Calls can be made via Ring Central through your computer (accessible through Cardinal Apps) and/or the Ring Central App on smart phones (to protect cell phone numbers) More info further down.
- **Email Appointments:** via Cardinal email only

#### **Advising Session Outline**

**Note:** Ask student to confirm Student ID number. Ask student to open Degree Works to follow along. Send student Advising Session Recap form (optional)—See attached, [4A](#page-8-0)

- **Confirm student's major/concentration/minor**
	- o If discrepancy, complete Academic Change Form—See attached, **[5A](#page-10-0)** 
		- **Submit form to UAC**
		- **If student has already applied for graduation, they should submit the** ["Change of Graduation Information"](https://my.uiw.edu/registrar/_docs/gradappchangeform.pdf) form to the Registrar's Office.
- **Review and discuss student's GPA & current academic standing**
	- o Review GPA requirements, as needed
- **Review hours requirements**
	- o Needed/completed to reach 120
	- o General Electives
	- o 36/45 Rule
	- o Community Service
- **Review student's current class schedule**
	- o Midterm grades/Early Alert Grades/Cases in Grades First
	- $\circ$  Discuss Drop deadline/process for withdrawal ('W'): May 1—See attached[, 6A](#page-12-0) & [6B](#page-13-0)
- **Discuss courses for registration**
	- o **Summer classes**
- Is student taking courses at UIW or another institution?
	- Request to Study at Another Institution form (Registrar's webpage) o https://my.uiw.edu/registrar/request-to-study.html
	- Reminder to submit official transcripts to UIW after final grades are posted
	- SPS Co[urse Request--as needed](https://my.uiw.edu/registrar/request-to-study.html)
		- o https://my.uiw.edu/advising/sps-course-request.html
- **Provide recommended courses**
- Add note of recommended courses in Degree Works
- o **Fall classes**
	- Recommend courses- Plan A (pass all courses)
	- Recommend courses- Plan B (retake courses)
		- Note new "three-peat rule: [https://uiw.smartcatalogiq.com/2019-](https://uiw.smartcatalogiq.com/2019-2020/Catalog/VII-Institutional-Academic-Policies/Grades-and-Academic-History-Policies/Repeat-Policy) [2020/Catalog/VII-Institutional-Academic-Policies/Grades-and-Academic-](https://uiw.smartcatalogiq.com/2019-2020/Catalog/VII-Institutional-Academic-Policies/Grades-and-Academic-History-Policies/Repeat-Policy)[History-Policies/Repeat-Policy](https://uiw.smartcatalogiq.com/2019-2020/Catalog/VII-Institutional-Academic-Policies/Grades-and-Academic-History-Policies/Repeat-Policy)
		- Provide additional course options, as needed
	- Add note of recommended courses in Degree Works
- **If student is Graduation Ready instruct to apply online—See attached, [7A](#page-14-0)**
- **Issue PIN/notes in Degree Works or Grades First—See attached, [8A](#page-16-0)**

#### **Helping Students Prepare for Registration**

- **Advise student to check BannerWeb for holds—See attached[, 9A](#page-18-0)**
- **Remind student to review degree plan, notes, course recommendations & PINs in Degree Works or Grades First—See attached, [9B](#page-19-0)**
- **Share instructions for Looking up Classes and Online Registration—See attached, [10A](#page-20-0) & [10B](#page-21-0)**
- **Inform student about waitlist process—See attached, [11A](#page-22-0)**
- **Registration Add Errors—See attached, [12A](#page-23-0)**
- **Summer and Fall 2020 class schedule**
	- o [https://bannerweb.uiwtx.edu/prod/twbkwbis.P\\_GenMenu?name=homepage](https://bannerweb.uiwtx.edu/prod/twbkwbis.P_GenMenu?name=homepage)
	- o Suggest student use Schedule Planner to map out courses—See attached, [13A](#page-25-0)
- **Additional Forms**
	- o **Athletic Registration Form[—14A](#page-26-0)**
	- o **Add/Drop Form[—6A](#page-12-0)**
	- o **Submitting Service Hours—[15A](#page-27-0)**
	- o **Student Resources—[16A](#page-29-0)**

#### **Consistency of Course Descriptions, Restrictions and Prerequisites in Advising Tools**

- **• University Catalog: Review course descriptions, prerequisites, restrictions and approvals needed**
- **Course Schedule (BannerWeb): Compare to University Catalog entries**
- **• Degree Works: Compare courses descriptions to University Catalog and Banner Web entries**

*\*Be prepared for questions from students regarding discrepancies and inconsistencies in the three. When inconsistencies are found, report to Department Chair for revisions.*

#### <span id="page-3-0"></span>**EXAMPLE MESSAGE: Automatic Reply**

Dear Cardinal,

Thank you for your message. *Please read this "Auto Reply" for general information, advising dates and updated academic & advising processes. Please note that in light of the developing situation regarding COVID-19,* UIW updates are viewable at the following link: https://my.uiw.edu/safety/coronavirus.html

Recent updates:

- **Spring Break has been extended one week**, through Friday, March 20.
- **Beginning Monday, March 23**, classes for the remainder of the Spring 2020 term will be held remotely online via Blackboard (or other online tools already in use).

\*\*\*\*\*\*\*\*\*\*\*\*\*\*\*\*\*\*\*\*\*\*\*\*\*\*\*\*\*\*\*\*\*\*\*\*\*\*\*\*\*\*\*\*\*\*\*\*\*\*\*\*\*\*\*\*\*\*\*\*\*\*\*\*\*\*\*\*\*\*\*\*\*\*\*\*\*\*\*\*\*\*\*\*\*

#### **Note to my Advisees:**

Until further notice, academic advising will operate electronically. Do not come to campus for advising sessions. You will receive an appointment link with further information and direction about setting up an E-Advising appointment with me. For now, please ensure your **phone number and other contact information** are correct and up to date. You can enter/update your information through BannerWeb (in the Personal Information tab).

#### **Important Advising Dates:**

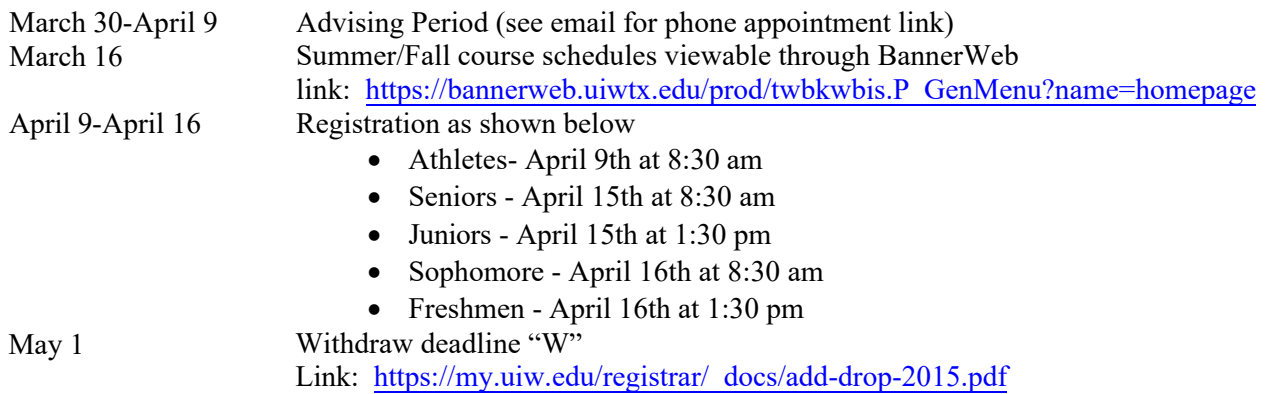

*For now, please continue to check your emails as the semester progresses for important information as it develops.* 

Know this, Cardinal: Your health and wellbeing are of utmost importance and at the heart of our Mission. As a community, we offer our prayers for all of those affected by COVID-19 and all those who care for them.

Lastly, due to the high volume of correspondence, please allow up to two business days for a response.

We appreciate your patience.

<span id="page-4-0"></span>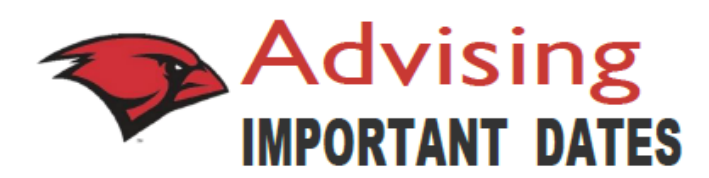

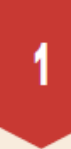

#### **ADVISING PERIOD**

March 30 - April 9, 2020

 $\overline{2}$ 

#### **SCHEDULE**

Summer and Fall 2020 schedule available online

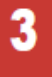

#### **ONLINE REGISTRATION**

Athletes- April 9th at 8:30 am Seniors - April 15th at 8:30 am Juniors - April 15th at 1:30 pm Sophomore - April 16th at 8:30 am Freshmen - April 16th at 1:30 pm

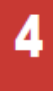

#### **IN-LINE REGISTRATION\***

April 17th at 8:30 am

\*Open registration - Manual paper registration for current students, if needed.<br>Incoming/returning students able to register.

5

#### **DROP/WITHDRAWAL**

May 1st is the last day to drop a course or withdraw for the Spring semester with a " W" (withdrawal)

Advising **IMPORTANT DATES FOR ADVISORS** 

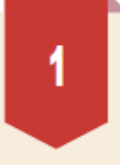

#### **ADVISING PERIOD**

March 30 - April 9, 2020

#### $\overline{2}$

#### **SCHEDULE**

Summer and Fall 2020 schedule available online

### 3

#### **ALTERNATE PINS**

March 23rd alternate pins available through Bannerweb

\*Please do not issue alternate pins to students until you receive the confirmation email that updated alternate pins are available.

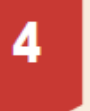

#### **ONLINE REGISTRATION**

Athletes- April 9th at 8:30 am Seniors - April 15th at 8:30 am Juniors - April 15th at 1:30 pm Sophomore - April 16th at 8:30 am Freshmen - April 16th at 1:30 pm

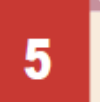

#### **IN-LINE REGISTRATION\***

April 17th at 8:30 am

\*Open registration - Manual paper registration for current students, if needed. Incoming/returning students able to register.

6

#### **DROP/WITHDRAWAL**

May 1st is the last day to drop a course or withdraw for the Spring semester with a "W" (withdrawal).

### <span id="page-5-0"></span>Appointment Campaign

*Follow these directions to create faculty advisor appointments in Grades First. For additional assistance, please contact the University Advising Center at 210-805-5814.*

#### **1.** Go to **[http://www.uiw.edu/ \(](http://www.uiw.edu/)UIWHomepage)**. **6.** Select your **Availability,** by clicking the **Day(s)** and

**2.** Click on the **INFO FOR**... drop down box located on **Duration.** the top-right hand side of the UIW Homepage. Then click on Faculty.

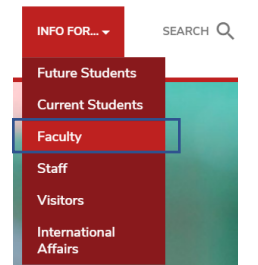

**3.** Next, click on **Cardinal Apps** located at the top left of the page. Type in your UIW Username and Password. (This is the same username and password used for UIW Mail.) Then click Sign In.

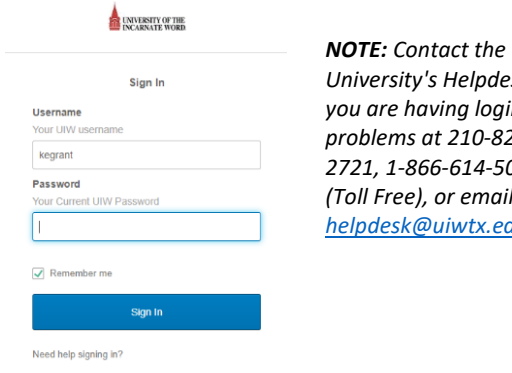

*University's Helpdesk if you are having login problems at 210-829- 2721, 1-866-614-5043 (Toll Free), or email at [helpdesk@uiwtx.edu](mailto:helpdesk@uiwtx.edu)*

**4.** Click on the following Grades First icon located in the Cardinal Apps – Main tab. You will automatically be logged into Gradesfirst.

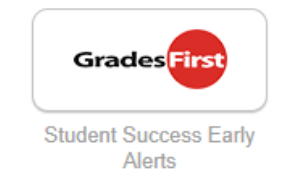

**5.** On your **Advisor Homepage**, click on **My Availability.** Then, click on **Actions** and **Add Time**.

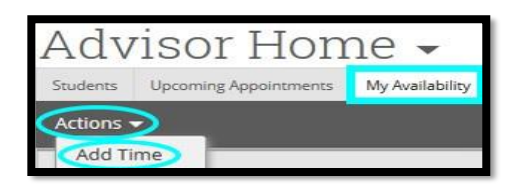

selecting your **Times.** Then, click **Campaigns** and

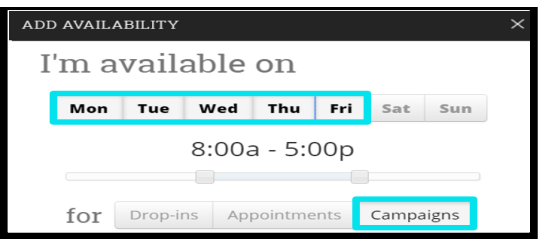

*NOTE: To adjust time, use the scroller provided.*

**7.** For Duration, select **A Range of Dates.** Then select the **Start Date** and **End Date.** Then, click **Location.**

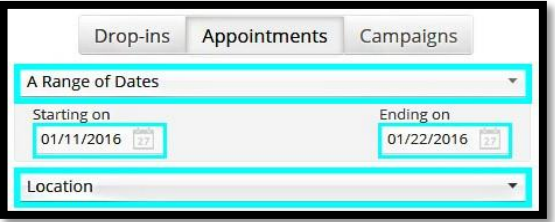

*NOTE: Select the same dates for advising period.*

**8.** For Location, select **Faculty Advisor Office**. Then, **Select Student Services. (Note for eAdvising later.)**

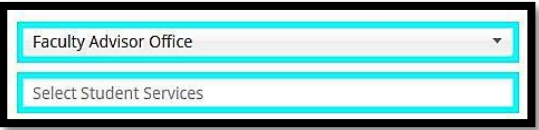

**9.** For Student Services, select **Advising**. Then, click on the **Details** section.

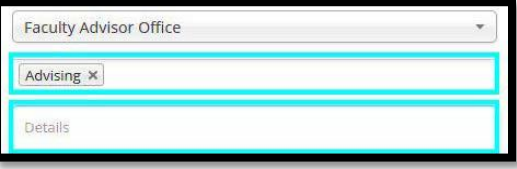

**10.** In the Details section, type your assigned **Office Room number\***. Then, click **Save**. (\*You will indicate phone/video appointment in your email (step 19).

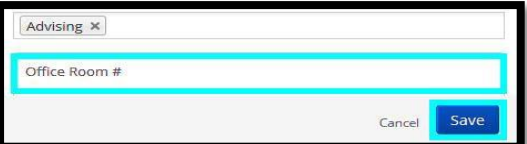

**11.** Under the **Quick Links**, click on **Appointment Campaigns**. Then you will be directed to a new page, under **Actions**, click on **Appointment Campaign.**

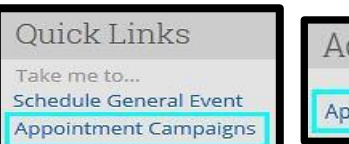

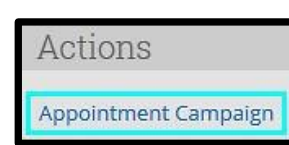

**12.** Then fill in the following information:

- **Campaign Name**, type your **First and Last Name.**
- **Campaign Type,** select **Advising**.

• **Slots Per Time,** by default will appear as **"1."** *NOTE: "1" means one student per slot. If you would like to create a group advising, type the number of students in the slots per time.*

- **Course or Reason**, select **Advising**
- **Begin Date** and **End Date,** leave as is.
- **Appointment Limit,** select your time limit.
- **Location**, select **Faculty Advisor Office.**
- Then, click **Continue.**

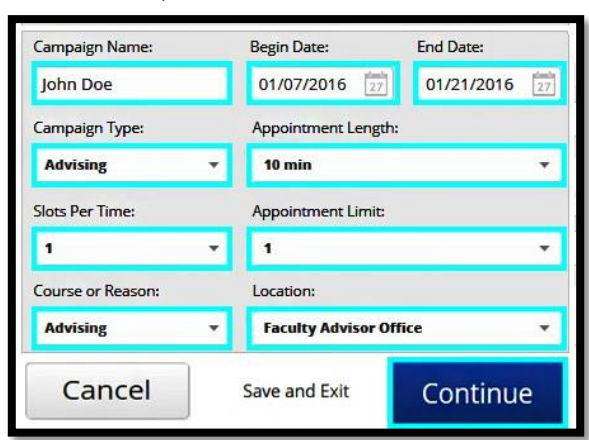

#### **13**. Click **Advanced Search**.

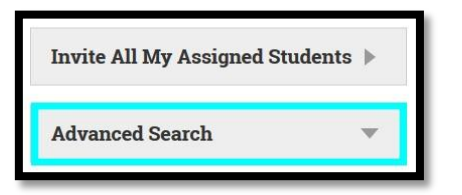

**14.** Scroll down and click on **Assigned To.**

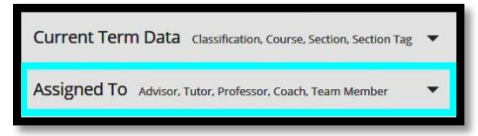

**15.** Type your Name in the **Assigned to Advisor** section and click **Search.**

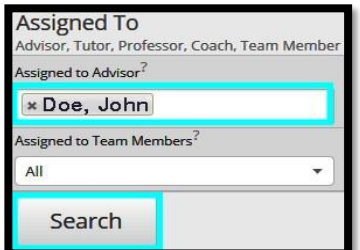

**16. Select your Students** and click **Continue.**

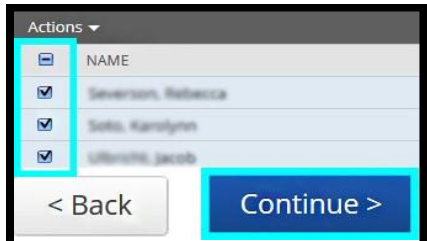

#### **17.** Review the List of your Students and click Continue.

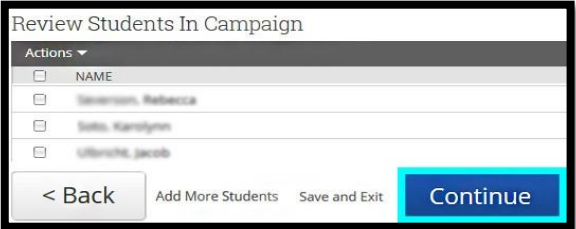

#### **18. Check your Name** and click **Continue.**

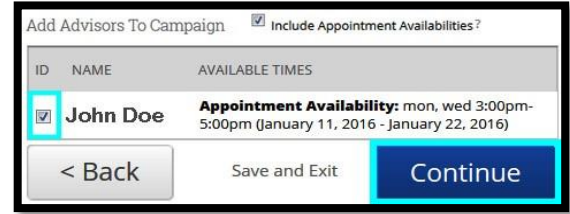

#### **19. Subject** is optional. Email body can be adjusted. Scroll down and click **Continue.**

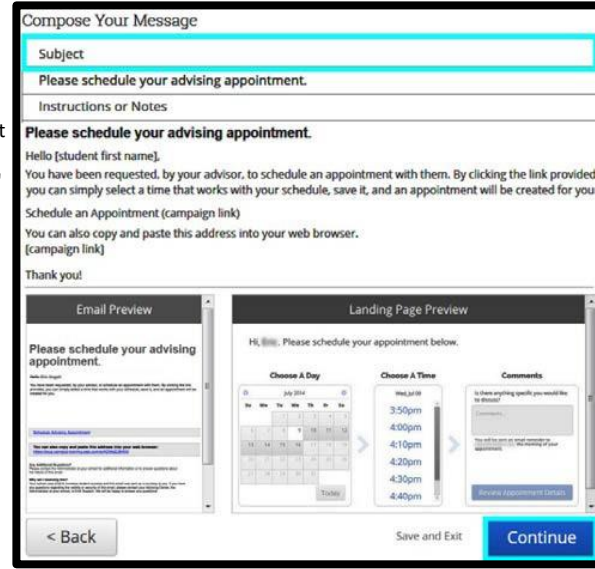

#### **20.** Review the information provided. Select **Email Reminder** and click **Send.**

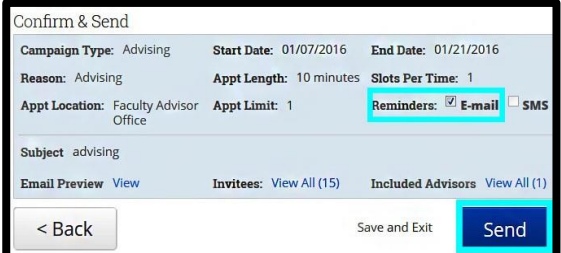

body to instruct student to use the "comment" box upon selecting their time slot, to indicate their preference of phone/video advising.

Revise email

#### <span id="page-7-0"></span>**EXAMPLE EMAIL: Grades First Appointment Campaign/Invitation**

Hello,  $\rule{1em}{0.75mm}$ 

Please read this advising invitation carefully.

I hope this email finds you and your family safe and healthy. It's almost time to register for the Summer and Fall 2020 semesters. Although we are not on campus, we are continuing advising sessions virtually. With registration beginning in a couple of weeks, I would like to connect with you so we can discuss your course planning.

To schedule an appointment, you will click the link at the end of this message. However, when selecting your time slot, add your session preference in the comment box (phone/video/email) along with your best contact phone number.

Please note, for appointments by: Phone—add best phone number in comment box Video—I will send a meeting link to your Cardinal email address Email—I will send you an email at the start of your appointment

In preparation of your appointment, be near a computer and sign on to Cardinal Apps.

Please click the following link, select a time that works with your schedule, and click Save. You will receive an email confirming the appointment time and details.

{\$schedule\_link}

Thank you! Your Advisor

<span id="page-8-0"></span>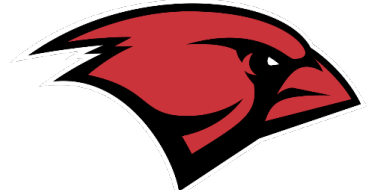

#### **ADVISING SESSION RECAP**

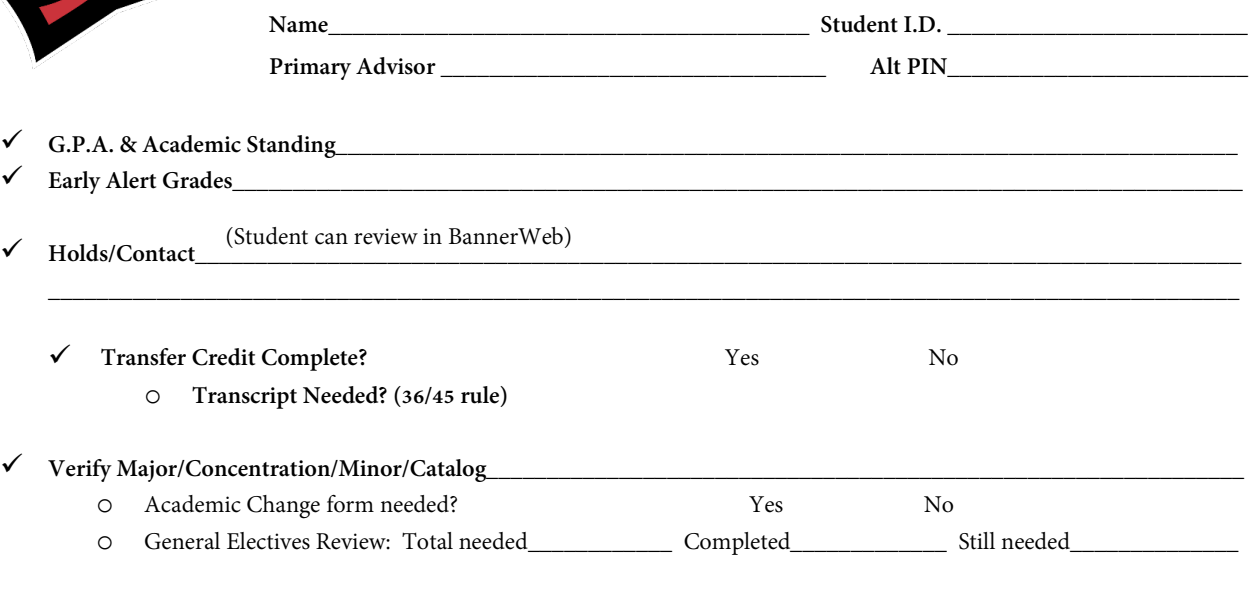

**Classes needed:**

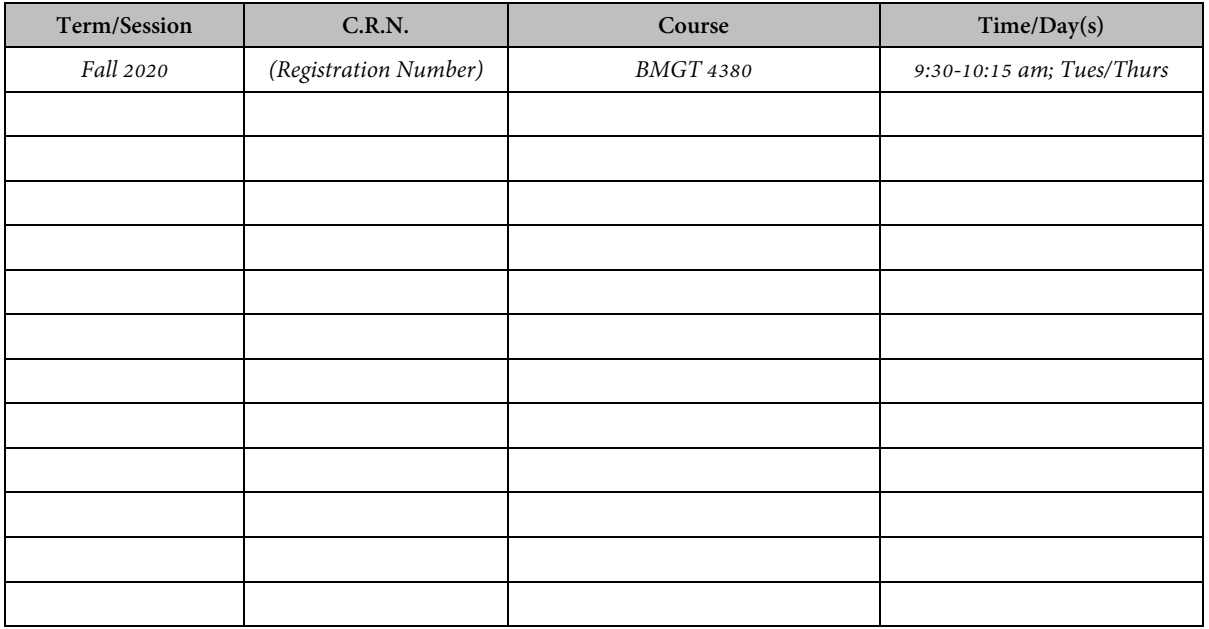

*\*Priority course(s), needed for sequencing or major*

- **Figure 1** Ready to apply for graduation? Yes No (almost there!)
	-

\_\_\_\_\_\_\_\_\_\_\_\_\_\_\_\_\_\_\_\_\_\_\_\_\_\_\_\_\_\_\_\_\_\_\_\_\_\_\_\_\_\_\_\_\_\_\_\_\_\_\_\_\_\_\_\_\_\_\_\_\_\_\_\_\_\_\_\_\_\_\_\_\_\_\_\_\_\_\_\_\_\_\_\_\_\_\_\_\_\_\_\_\_\_\_\_\_\_\_ \_\_\_\_\_\_\_\_\_\_\_\_\_\_\_\_\_\_\_\_\_\_\_\_\_\_\_\_\_\_\_\_\_\_\_\_\_\_\_\_\_\_\_\_\_\_\_\_\_\_\_\_\_\_\_\_\_\_\_\_\_\_\_\_\_\_\_\_\_\_\_\_\_\_\_\_\_\_\_\_\_\_\_\_\_\_\_\_\_\_\_\_\_\_\_\_\_\_\_ \_\_\_\_\_\_\_\_\_\_\_\_\_\_\_\_\_\_\_\_\_\_\_\_\_\_\_\_\_\_\_\_\_\_\_\_\_\_\_\_\_\_\_\_\_\_\_\_\_\_\_\_\_\_\_\_\_\_\_\_\_\_\_\_\_\_\_\_\_\_\_\_\_\_\_\_\_\_\_\_\_\_\_\_\_\_\_\_\_\_\_\_\_\_\_\_\_\_\_

- o Community Service hours complete? Yes No
- $\circ$  Anticipated graduation semester

o See graduation information on back of page.

**Follow up/Additional Information**\_\_\_\_\_\_\_\_\_\_\_\_\_\_\_\_\_\_\_\_\_\_\_\_\_\_\_\_\_\_\_\_\_\_\_\_\_\_\_\_\_\_\_\_\_\_\_\_\_\_\_\_\_\_\_\_\_\_\_\_\_\_\_\_\_\_\_\_\_\_\_

**Faculty Advisor/Mentor Contact\_\_\_\_\_\_\_\_\_**\_\_\_\_\_\_\_\_\_\_\_\_\_\_\_\_\_\_\_\_\_\_\_\_\_\_\_\_\_\_\_\_\_\_\_\_\_\_\_\_\_\_\_\_\_\_\_\_\_\_\_\_\_\_\_\_\_\_\_\_

#### **Available resources:**

#### **University Advising Center:**

Student Engagement Center, Room 3120 Phone: (210) 805-5814 Email[: Advising@uiwtx.edu](mailto:Advising@uiwtx.edu)

#### **Tutoring Services:**

Student Engagement Center, Room 3167 Phone: (210) 829-3870 Email[: TutoringServices@uiwtx.edu](mailto:TutoringServices@uiwtx.edu)

#### **Student Disability Services:** Administration Building, Suite 51 Phone: (210) 829-3997

#### **Writing & Learning Center:**

Student Engagement Center, Room 3167 Phone: (210) 829-3870 Email: [wlc@uiwtx.edu](mailto:wlc@uiwtx.edu)

#### **J.E. & L.E. Mabee Library:**

 Circulation Phone: (210) 829-3836 Reference Phone: (210) 829-3835 Email: reference@uiwtx.edu

#### **Counseling Services:**

Administration Building, Room 438 Phone: (210) 832-5656

#### **What's next?**

**Ready for your Master's Degree?**

Contact our Graduate Admissions Office for more information!

o Phone: (210) 829-6005; Email: gradadmissions@uiwtx.edu

#### **Readyto start your career?**

Schedule an appointment with the Career Advisor

o Phone: (210) 829-3931[; careers@uiwtx.edu](mailto:careers@uiwtx.edu)

#### **Graduation Information**

**Graduation Application DeadlinÛé** Please check the academic calendar for dates.

#### **Graduation Application Instructions**

The process to apply for graduation is online on BannerWeb. There is a \$50 fee to apply for graduation. (Credit/debit card accepted.)

To apply, log on to Cardinal Apps and click on BannerWeb app. > Select the Student Services tab from the top menu > Select Student Records > Select Apply To Graduate > Select your current term of enrollment. (This is the term you are currently taking classes for as of now, not the term you are applying for.) > Select the degree you are completing. (If this information is not correct,you may make changes with the Registrar's Office after you have completed the online application.) > Select the term you are graduating > Carefully read the graduation ceremony information and select one of the options > Submit the nameyou wish to appear on your diploma (You may change the name now or with the Registrar's Office after you have completed the online application.) > Confirm name for diploma > Carefully read the graduation application information > Select the payment method, Click continue, Review Graduation Application Summary on the next page, Click Submit Request > You will be redirected to the CASHNet page to enter payment information > Click NEXT to continue to the REVIEW AND CONFRIM page > Review the information, Click Submit .

#### **CONGRATULATIONS!** You are one step *closer* to graduation!

<span id="page-10-0"></span>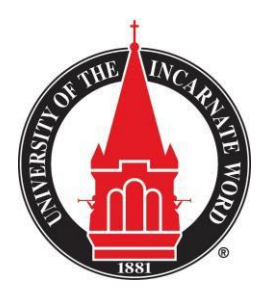

#### **UNDERGRADUATE ACADEMIC CHANGE FORM**

University Advising Center Student Engagement Center, Room 3120 ● CPO # 286 ● E-Mail: [advising@uiwtx.edu](mailto:advising@uiwtx.edu)

Requesting an academic change is an important decision which requires considerable thought. By completing this form, you acknowledge you are aware of your academic requirements and that your academic change may affect your intended graduation date. Keep in mind some degrees, majors and/or minors require certain criteria (i.e. minimum grade point average (GPA)). Speak with an academic advisor for more information.

#### **PERSONAL INFORMATION**

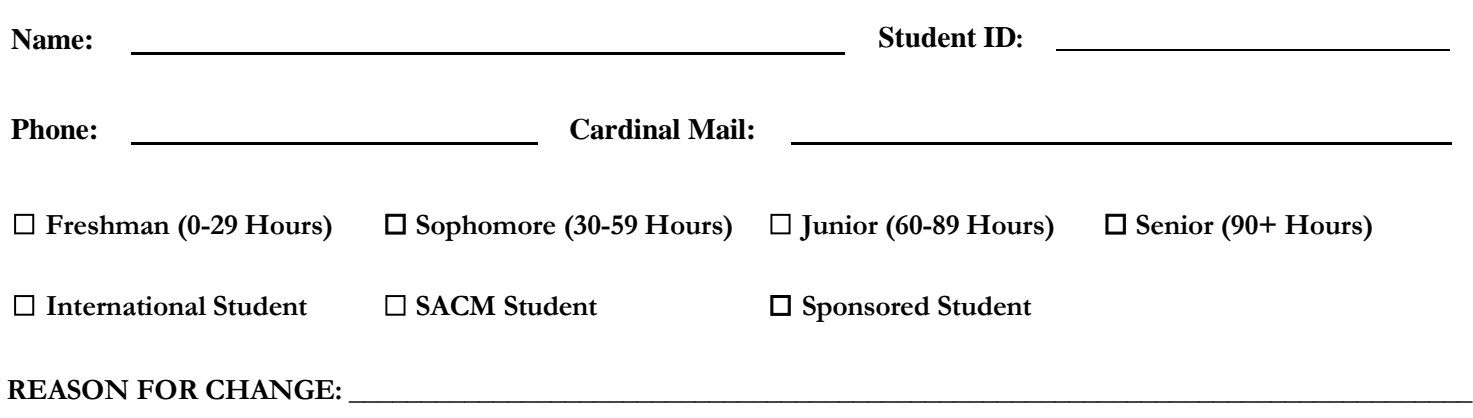

**Please Note: If you answer No to question 1, 2 OR 3 AND No to both questions 4 AND 5, you will need to meet with an advisor to discuss your academic change.** 

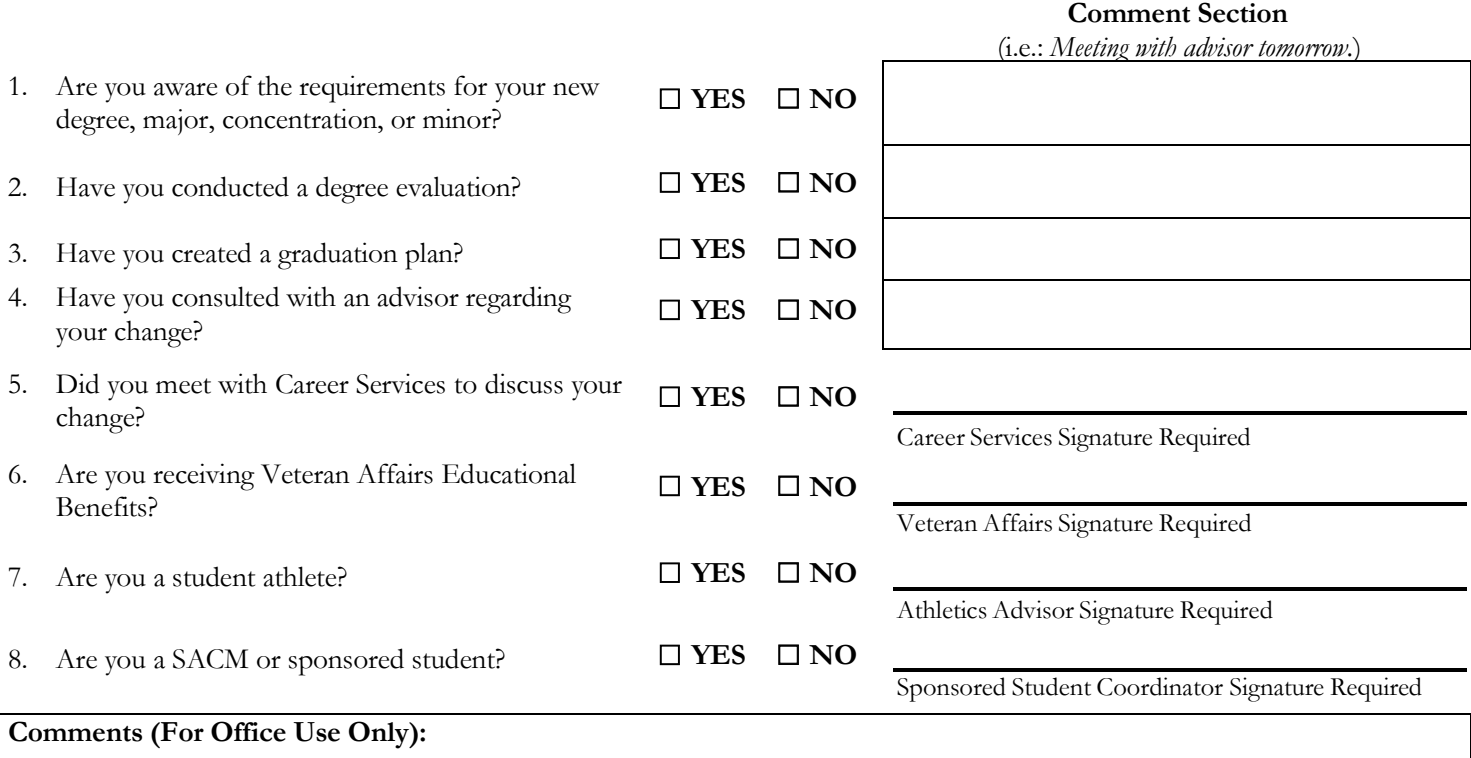

#### **CURRENT DEGREE/MAJOR/CONCENTRATION/MINOR**

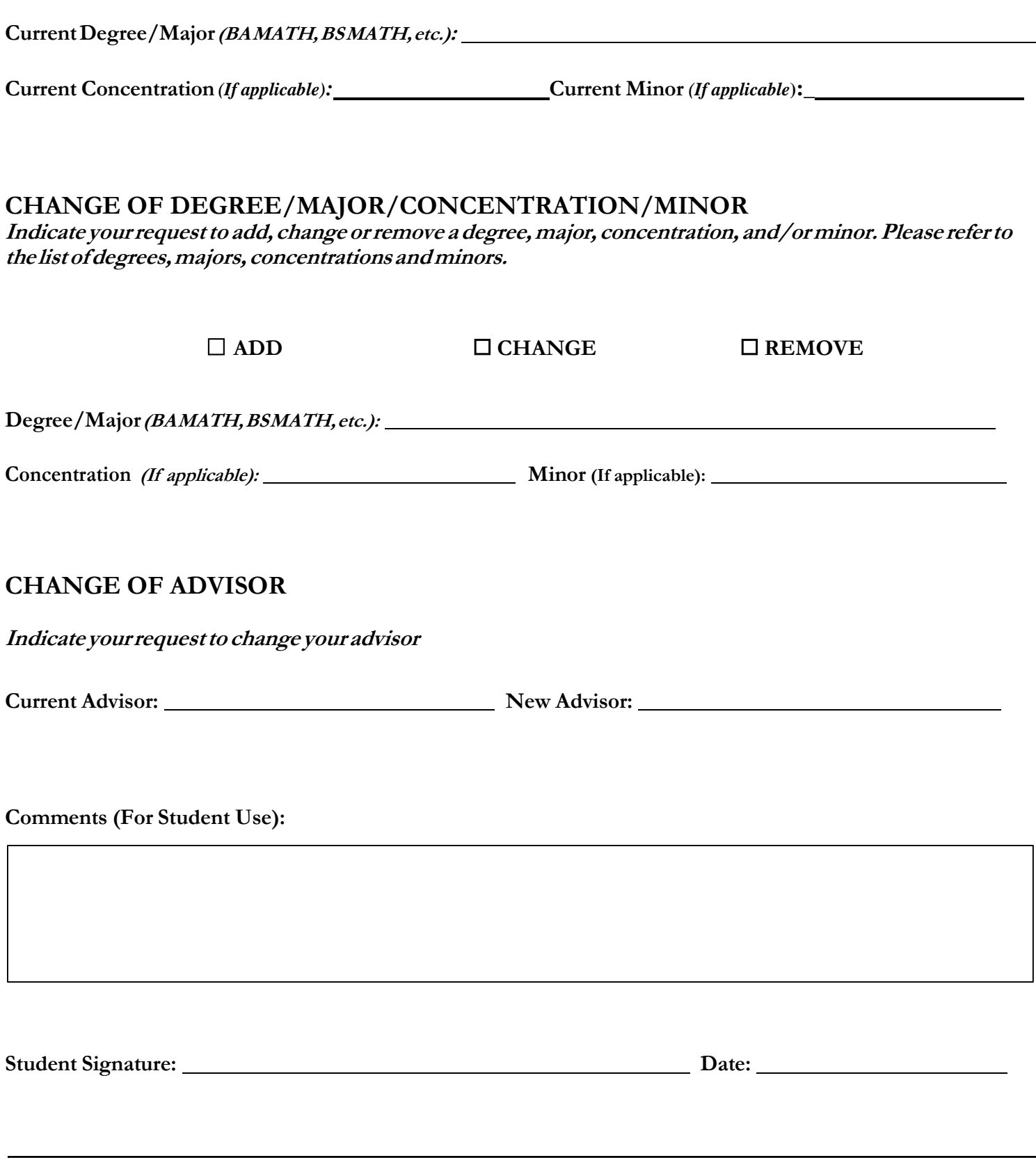

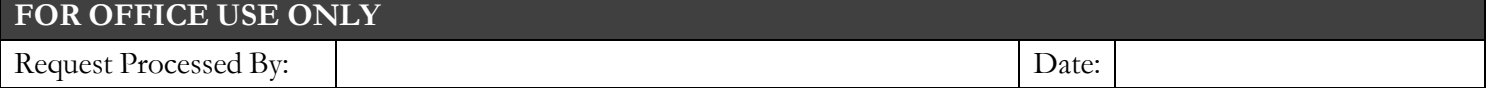

**Forms are generally processed within seven business days. You will be notified by Cardinal Mail once your request is processed.**

### **University of the Incarnate Word Add/Registration/Drop Form**

<span id="page-12-0"></span>**Students: By your signature, you agree to the following.** *You are responsible for cancelling your registration if you do not plan to attend class or complete the course requirements.* You are responsible for your financial obligations and grade regardless of whether you attend class or not. Fees are assessed for late registration and add/drop. Refer to deadlines at uiw.edu/registrar/deadlines.

#### **This process is not complete until the Registrar's Office receives the signed form**

Semester/Year: OFall CSpring Summer Student ID:

Student's Name:

**Phone Number**: (\_\_\_\_\_\_) \_\_\_\_\_\_\_\_\_\_\_\_\_\_\_\_\_\_\_\_ **E-Mail**: \_\_\_\_\_\_\_\_\_\_\_\_\_\_\_\_\_\_\_\_\_\_\_\_\_\_\_\_\_\_\_\_\_\_\_\_\_\_\_\_\_\_\_\_\_\_\_\_

\_\_\_\_\_\_\_\_\_\_\_\_\_\_\_\_\_\_\_\_\_\_\_\_\_\_\_\_\_\_\_\_\_\_\_\_\_\_\_\_\_\_\_\_\_ \_\_\_\_\_\_\_\_\_\_\_\_\_\_\_\_\_\_\_\_\_\_\_\_\_\_\_\_\_\_\_\_\_\_\_\_\_\_\_\_\_\_\_\_\_\_\_

**Student's Signature Date Advisor's Signature Date**

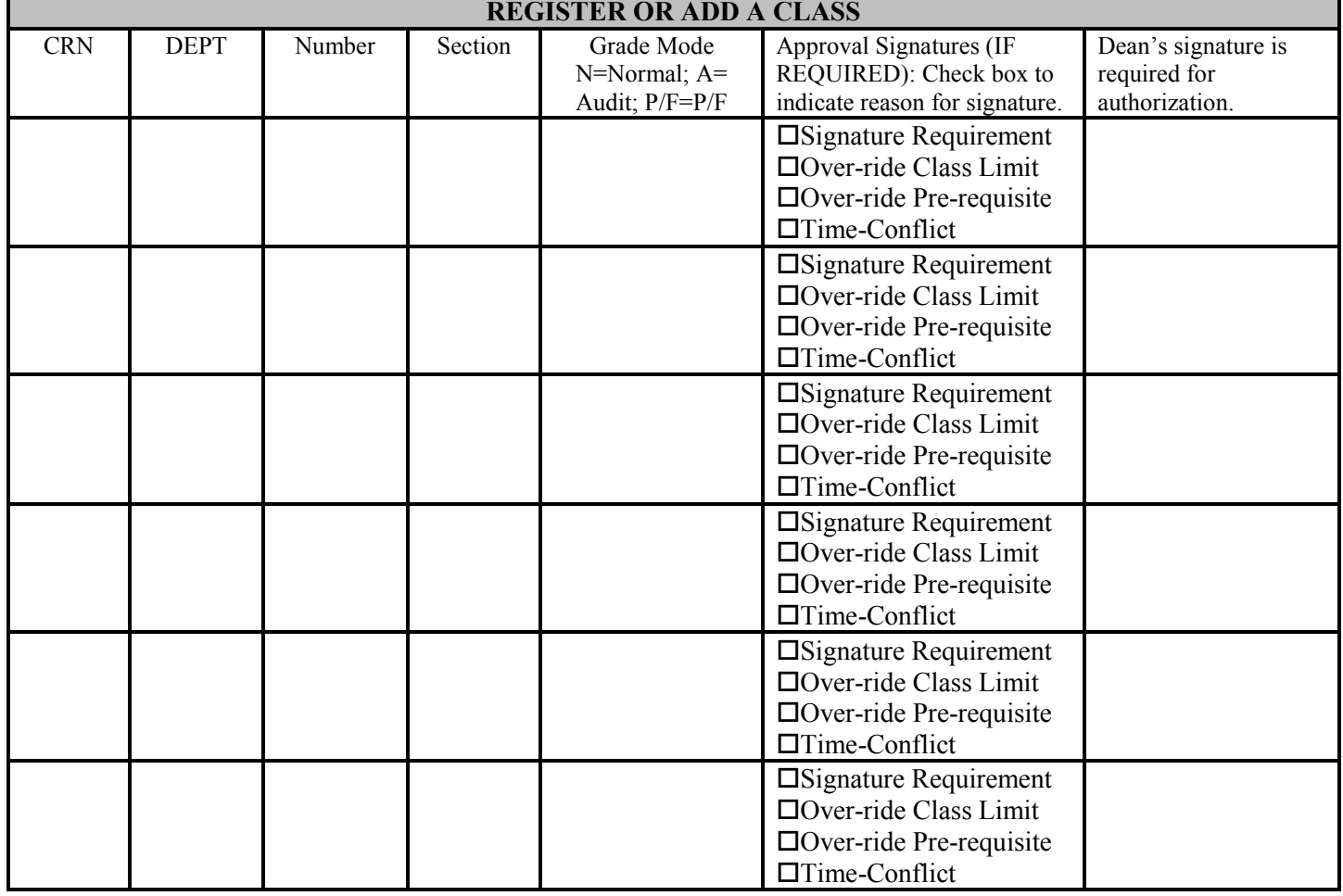

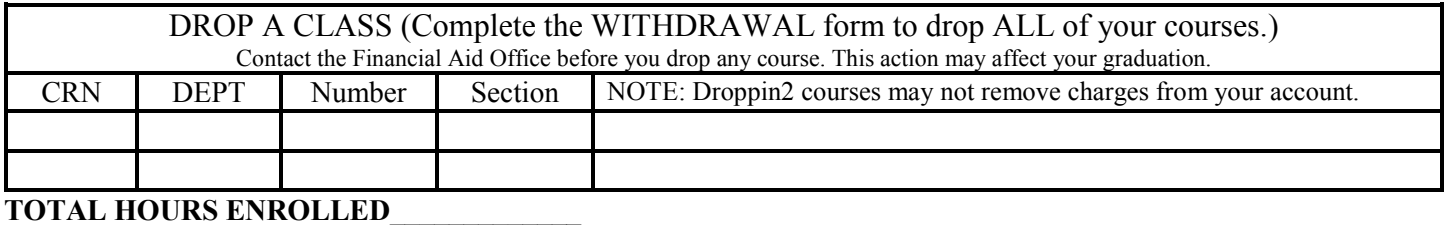

<span id="page-13-0"></span>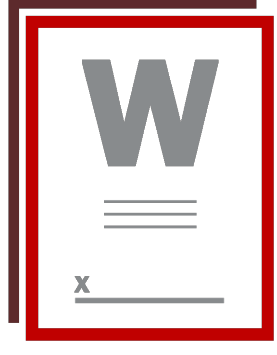

#### **Drop & Withdrawal Process and Reminders**

*Deadline: Friday, May 1, 2020*

Students wanting to drop a class need to have a signature from their Primary Advisor to do so. The Registrar's Office will not process drop forms missing advisor review.

Students seeking approval to drop a class (or classes) from Secondary Advisor will be referred to their Primary Advisor with consideration of graduation progression, mentorship development, coursework/ prerequisite review and schedule adjustment--as needed.

If Primary Advisor is not available, student will email Primary Advisor and request review and approval via e-mail. Please copy Secondary Advisor on reply with approval if you allow Secondary Advisor to sign in your absence. (Email will be attached to drop form for processing.)

#### *Drop forms will be accepted by any one of the following means:*

- *Electronically signed drop form by student and advisor*
- *Photograph of drop form filled out by student and advisor acknowledgment via email*
- *Emailed request for drop (without drop form) by student with advisor acknowledgment via email*

*All drop request must be sent by cardinal email to Registrar's main email address registrar@uiwtx.edu for processing.*

#### **Reminders and Discussion for Drops:**

- Check student's graduation date
- Review course schedule for prerequisite sequence availability
- Advise schedule adjustment, if necessary
- A grade of "W" will remain on the student's transcript.
- Three-peat policy is in effect for 2019-2020 academic year, as per university catalog. Excerpt below from 2019-2020 catalog:

"Courses may be repeated; thereby removing the first attempt from the grade point average calculation. Only University of the Incarnate Word courses can replace courses recorded at the University of the Incarnate Word. Transfer work, CLEP, or departmental examinations cannot be used to repeat a course recorded at the University of the Incarnate Word. The highest grade earned will be used in the calculation of the grade point average. Courses used to repeat recorded grades must be the exact course (i.e., same course number and title) of the original course for which the repeat is intended. While other courses may substitute for degree course requirements, they will not remove the original recorded grade from the grade point average calculation.

No undergraduate course may be attempted more than three times without prior permission of the department. A grade of W is considered an attempt."

#### Semester Withdrawals:

• Students wanting to withdrawal for semester should contact Associate Provost McMackin's Office: Administrative Assistant, Ms. Maltos: (210) 805-5813, [rmaltos@uiwtx.edu](mailto:rmaltos@uiwtx.edu)

KANAN MANAN MANAN MANAN MANAN MANAN MANAN MANAN MANAN MANAN MANAN MANAN MANAN MANAN MANAN MANAN MANAN MANAN MA

<span id="page-14-0"></span>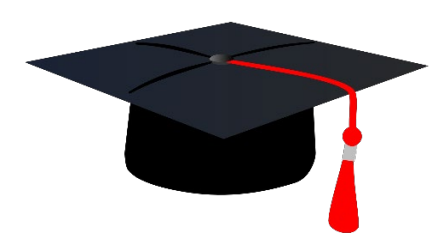

#### **UIW Graduation Application Process**

*Congratulations on this BIG step!*

#### **Since you are so close to graduation, it's time to review the application process and get ready for graduation and commencement!**

#### **Degree Audit**

This is what the Registrar's Office will be reviewing during your Bachelor's Degree audit, after you apply. Review these requirements with your assigned Advisor and discuss any concerns.

- Minimum GPA 2.00
- 120 Hours complete
- 45 Hours in residency complete
- 36 Advanced hours complete (community college courses will not satisfy this requirement)
- 12 Advanced hours in the major must be in residence from UIW
- Community Service complete (45 hours, must be submitted through cardinal sync)
- 36 of the last 45 hours from UIW
- Course substitutions, if applicable, on-file in Registrar's Office

#### **Application and Processing Fee**

The graduation application fee can be paid online at the end of the online application process. (Additional fees apply if deadlines are not met.)

#### **How to Apply for Graduation**

- Log on to Cardinal Apps
- Click on Banner8-Self Service (Banner Web)
	- o Select the Student Services tab from the top menu
	- o Select Student Records
	- o Select Apply to Graduate
		- Select the *current term* of enrollment (not the term you are applying for)
		- Select the degree you are completing
		- Select the term you are graduating
		- **E** Confirm graduation ceremony information (select one option)
		- Submit your name as it should appear on your diploma and confirm
		- Carefully read the graduation application information
		- **Select payment method, click continue**
		- Review Graduation Application Summary, click Submit Request
		- **•** You will be directed to the CASHNet page to enter your payment information
		- **EXECLICE IN COLOCOTE:** Click Next to continue to the Review & Confirmation page.
		- Review the information, click Submit when done.
- Application questions/adjustments can be addressed with the Registrar's Office

#### **Helpful Resources**

**Career Services:** Student Engagement Center, Room 3030; Phone: (210) 829-3931; careers@uiwtx.edu

#### **Registrar's Office:**

Administration Building, Room 129; Phone: (210) 829-6006; registrar@uiwtx.edu

#### **University Advising Center:**

Student Engagement Center, Room 3120; Phone: (210) 805-5814; registrar@uiwtx.edu

#### **Planning Ahead**

**Application deadlines:** 

**Follow up Needed:** 

Notes:

#### **Adding PINs & Notes in Degree Works**

<span id="page-16-0"></span>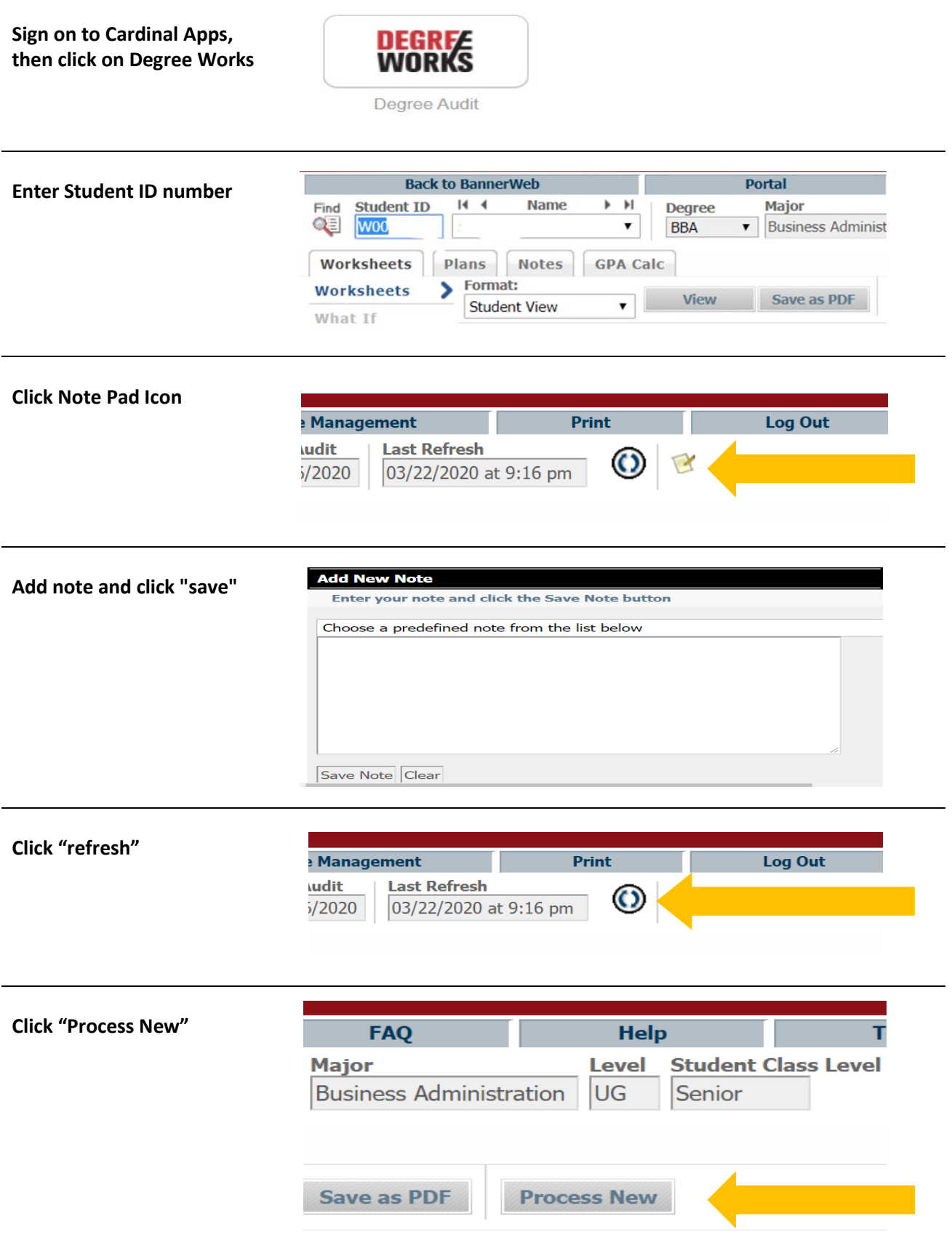

#### **Adding PINs/Notes in Grades First**

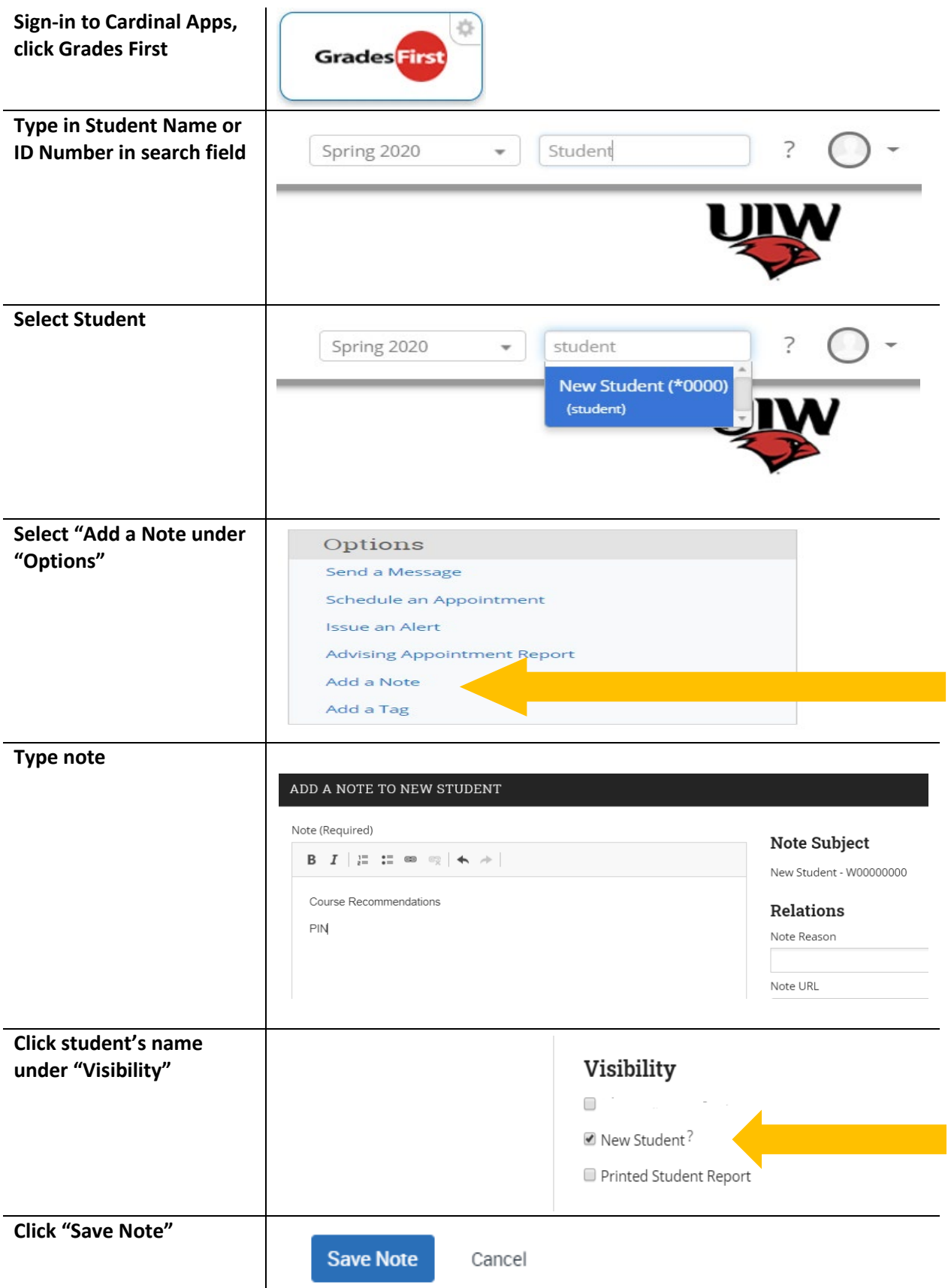

Holds are a part of new & transfer students processing.

<span id="page-18-0"></span>Registration holds may be placed on your record for academic, financial and/or informational reasons. In order be eligible to register for classes, all holds must be cleared.

Be sure to check for holds **before** registering for classes, every semester.

Holds on your student account can affect registration.

#### **You** *MAY NOT* **register with the following holds.**

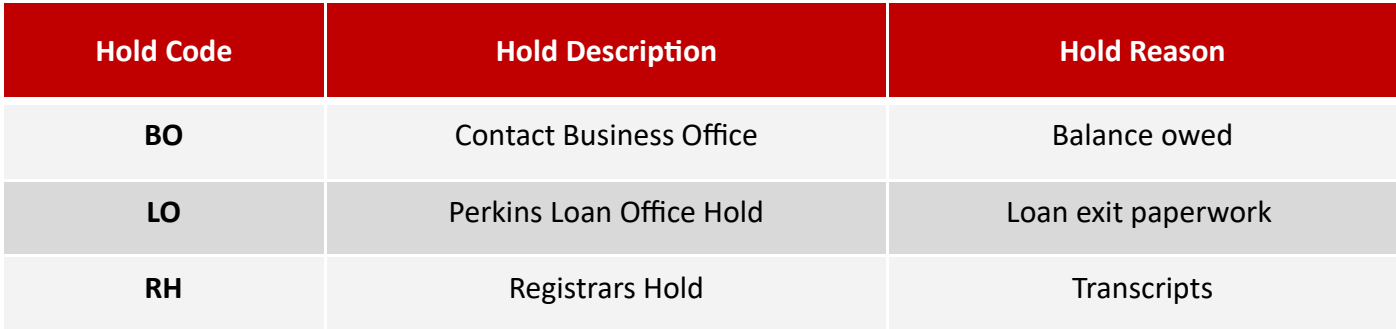

#### **You** *MAY* **register with the following holds.**

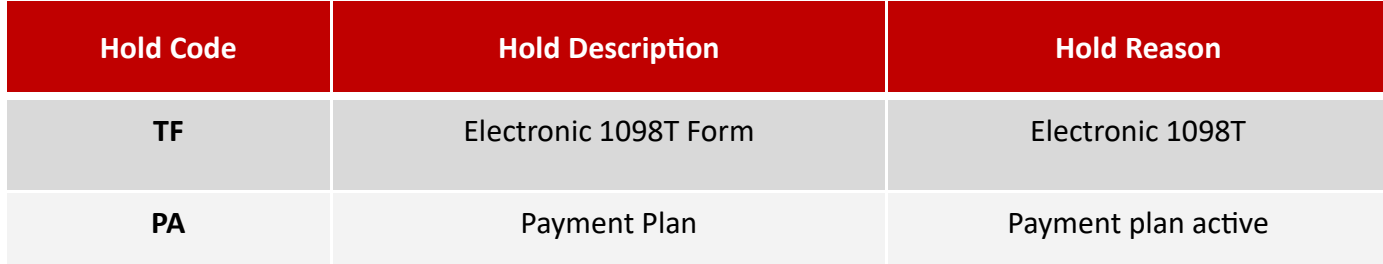

#### **To check for holds through Banner 9:**

Once you sign in, go to "prepare for registration", then select the term, and finally review your registration status.

*If you do see a hold, be sure to contact the respective office regarding the hold.*

### <span id="page-19-0"></span>Degree Works Student

Degree Works is an easy-to-use, web-based, degree audit. Your Degree Works audit is a guide to help you create your educational plan and allows you to keep track of all the degree requirements for graduation. Students should use Degree Works every semester when selecting courses for the upcoming term(s), as well as when making a long-term, semesterby-semester graduation plan.

- **1.** To get started, go to https://apps.uiw.edu/app/UserHome **(UIW's Cardinal Apps Page)**.
- **2.** Type in your **UIW Username** and **Password**. Then, click on **Sign In**.

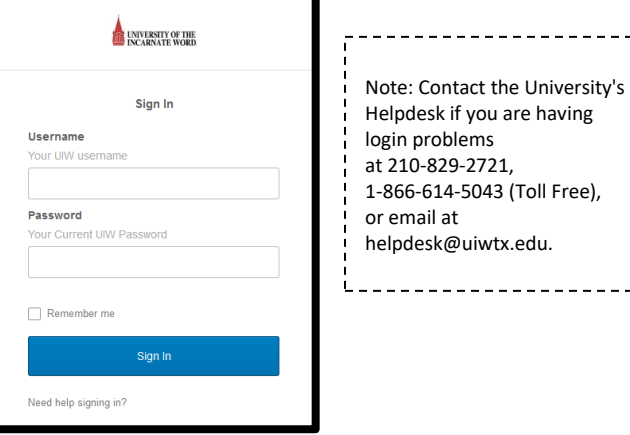

**3.** Click on the **Cardinal Apps-Banner** tab**.**

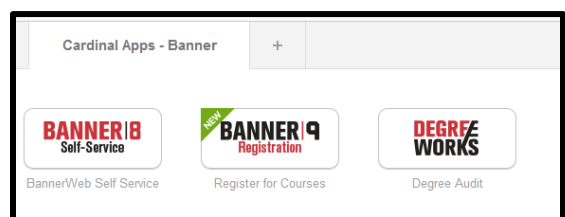

**4.** Then click on **Degree Works.**

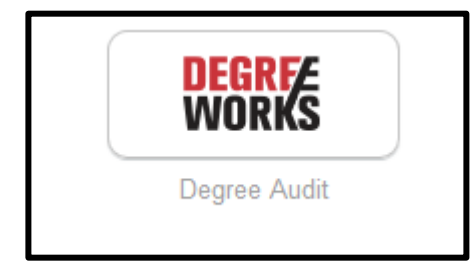

**5.** This will lead you to your **Degree Audit.** This audit will show what course(s) you have completed, in progress, and are still required to complete. Also, this audit can be **Saved as a PDF**.

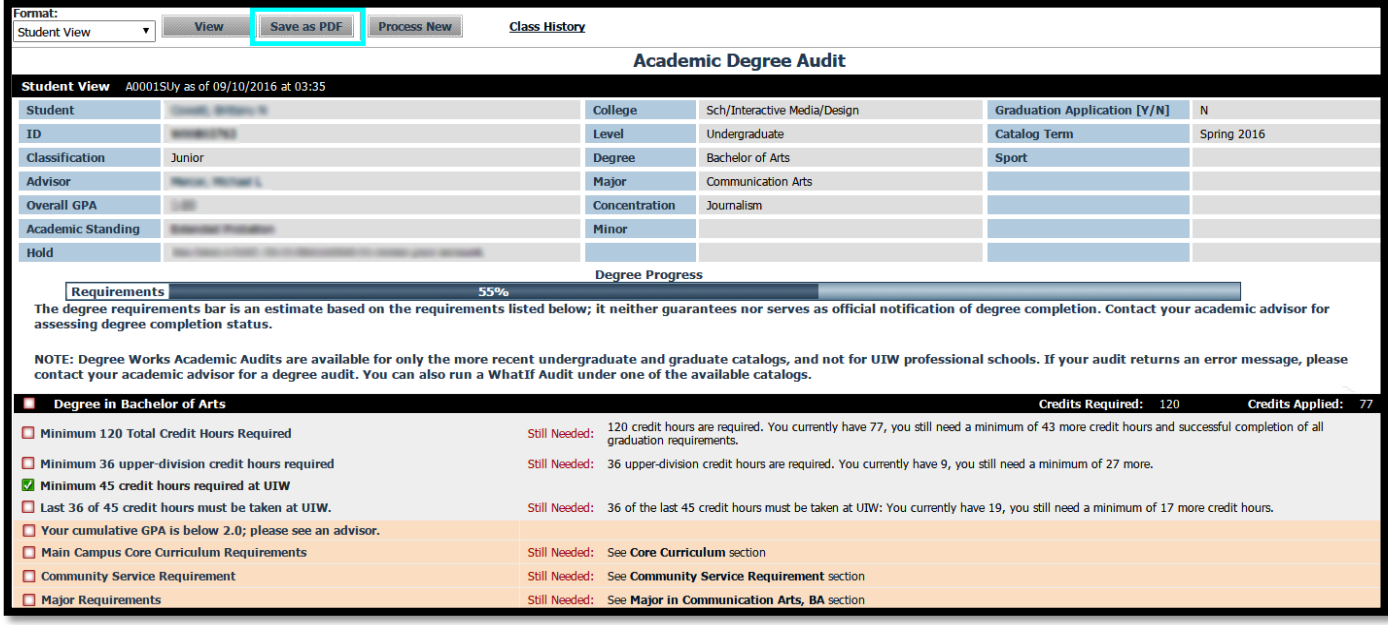

*For additional assistance, please visit with your advisor or contact the University Advising Center at (210) 805-5814.*

#### Notes, course recommendations and PIN may be notated at the bottom of your Degree Works profile.

<span id="page-20-0"></span>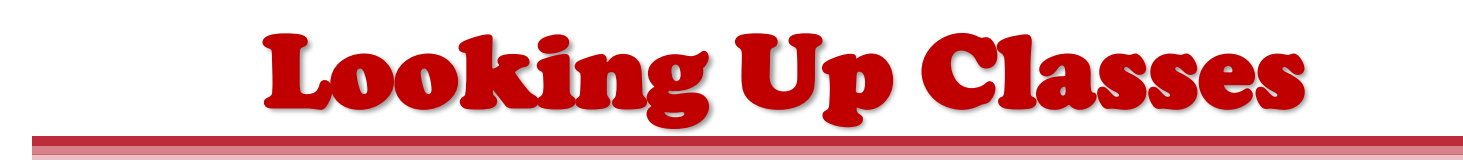

These instructions will help you look up classes using the downloadable class schedule in Bannerweb.

- **1.** To get started, go t[o https://apps.uiw.edu/app/UserHome](https://apps.uiw.edu/app/UserHome) **(UIW's Cardinal Apps Page)**.
- **2.** Type in your **UIW Username** and **Password**. Then, click on **Sign In**.

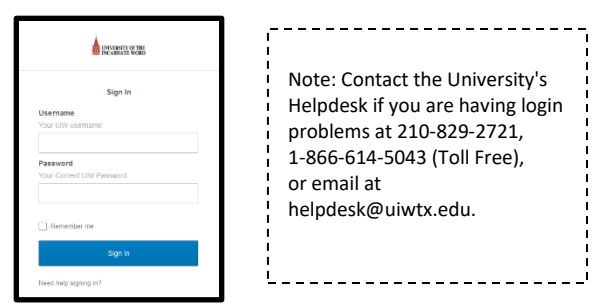

**3.** Click on **Cardinal Apps-Banner** tab**.**

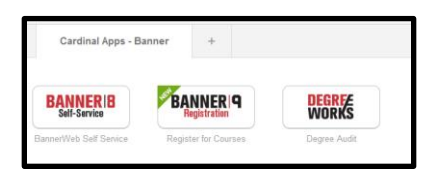

4. Then click on **Banner 9 Registration.**

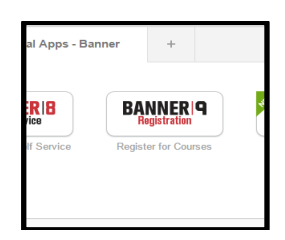

**5.** On the left side of the page, select **Browse Classes.**

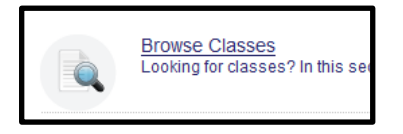

**6.** Then, select the **Term** you would like to look up classes for and click continue.

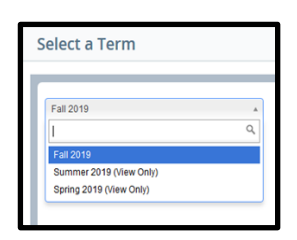

**7.** Click in the subject box to choose a subject. Next, select **Main Campus** in the **Campus** box**.** Then, Click Search.

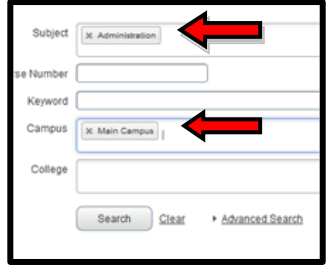

**8.** A listing of all classes available under the subject(s) you have selected will appear. Look for the specific class (es) that you need to register for.

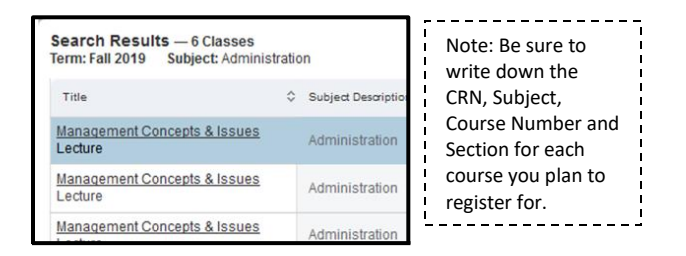

**9.**To check for **Registration Restrictions**, Click on the title of the class you would like to check restrictions for.

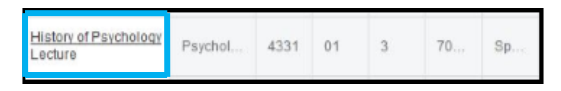

**10.** The **Detailed Class Information** will appear where you will be able to confirm restrictions, pre-requisites ,co-requisites and other information about the course. Click close once finished.

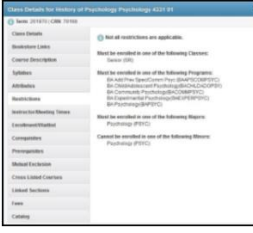

**11.** Click the Search Again button at the top right to search for another course.

*For additional assistance, please visit with your advisor or contact the Advising Office at (210) 805-5814 or advising@uiwtx.edu*

### Online Registration

<span id="page-21-0"></span>Before registering online, first meet with your advisor to discuss your upcoming semester(s) and obtain your *Alternate PIN Number*, which allows you to register for classes. Make sure to also clear any registration holds, otherwise you will not be able to register for classes. Read all instructions thoroughly and type your information carefully!

- **1.** To get started, go to https://apps.uiw.edu/app/UserHome **(UIW's Cardinal Apps Page)**.
- **2.** Type in your **UIW Username** and **Password**. Then, click on **Sign In**.

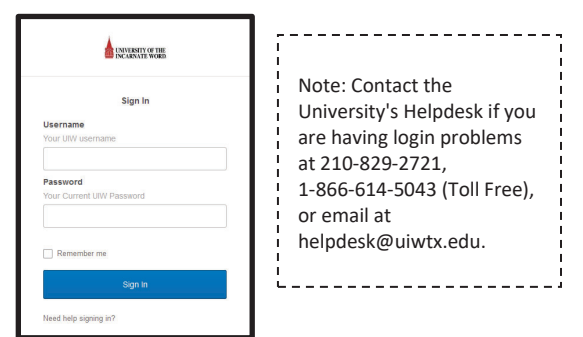

**3.** Click on the **Cardinal Apps-Banner** tab**.**

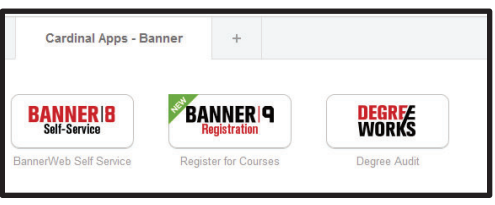

4. Then click on **Banner 9 Registration.**

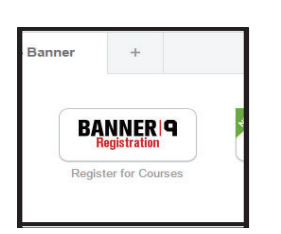

**5.** You will be taken to the Landing Page. Select **Register for Classes.**

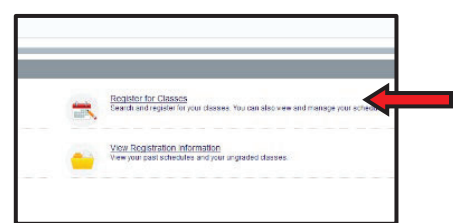

**5.** Next, Select the Term you will be registering for & Enter your Alternate Pin that was given to you by your advisor.

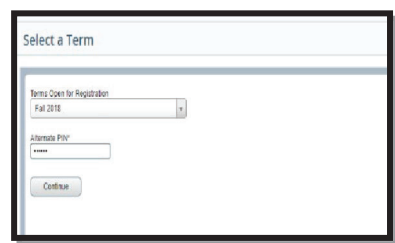

**6.** When looking up classes, use the **Advanced Search** filter. Click in the subject box to choose a subject and select **Main Campus** in the **Campus** box. Then, Click Search

Or Enter the CRNs using the ENTER CRNs tab.

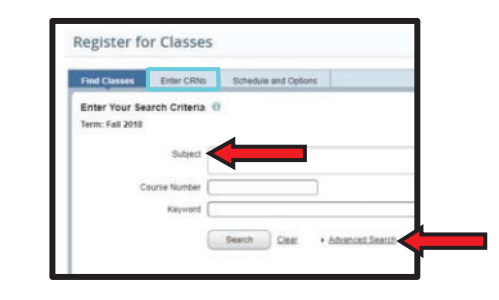

**7.** Click the Add button on the right hand column to add a class to your schedule.

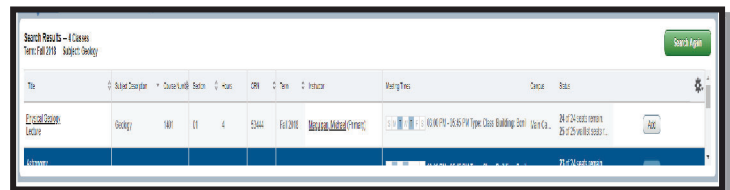

**8**. Click Submit on the bottom right once you have finished adding your classes. **Note: Your registration is not finalized until you click submit.**

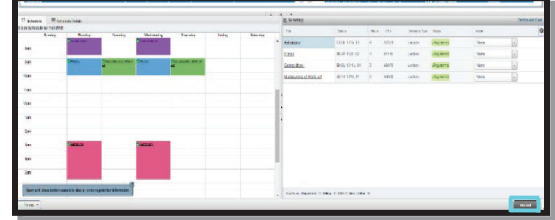

**9.** Once registration is complete, review your schedule to ensure it is correct.

*For additional assistance, please visit with your advisor or contact the Advising Office at (210) 805-5814 or advising@uiwtx.edu* 

### Waitlist

<span id="page-22-0"></span>Waitlist is a feature in Bannerweb that allows you to get "in line" for closed classes, only sections with an option to waitlist will appear. This automated process notifies you, via Cardinal Email, that a seat has opened and you are able to register for the class.

1. When you attempt to register for a closed class, the "*Status"* will indicate *Closed - 0 Waitlisted*. To add yourself to the waitlist, select "*Wait List*" from the drop-down box under the "*Action*" field and click Submit Changes.

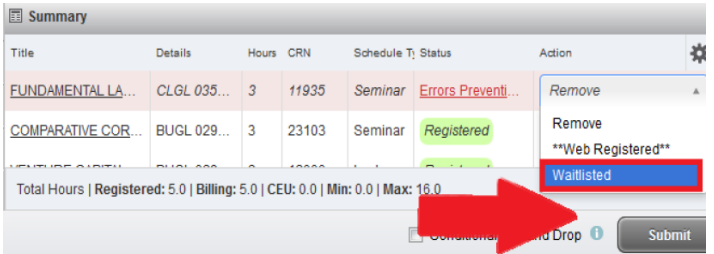

**Note:** The Status message **Closed – 0 Waitlisted** means that the class is closed and there is no one on the waitlist. If the message read **Closed – 3 Waitlisted** that would mean the class is closed and there are three people on the waitlist. If you added yourself to the list, you will become 4th in line.

If the waitlist is full, the "*Status"* will indicate **Closed-Waitlist full**. Please review the class schedule to select another class.

2. When a seat becomes available, you will receive an email notification that you have 24 hours to register for the class. To register for the class, select "*Web Registered*" from the drop-down box under the "*Action*" field and click Submit Changes. If you do not register within that 24 hour time limit, the spot will no longer be available and will be offered to the next student in line for the wait list.

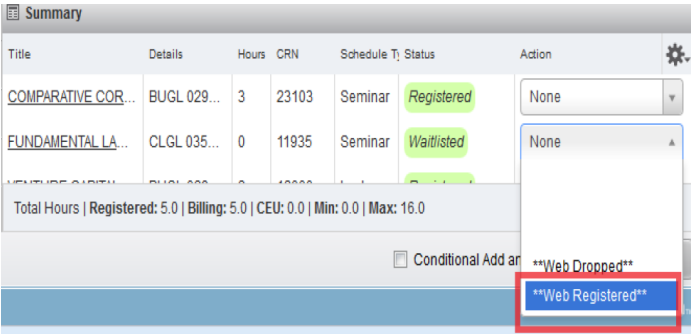

#### **EMAIL NOTIFICATION EXAMPLE:**

Dear <Student Name>

A seat has become available in CRN 81335 ENGL 1312 01 Composition II

As the next student on the waitlist, you have until 15-NOV-2016 11:44 AM to register for the course. After 15-NOV-2016 11:44 AM if no action is taken, you will automatically be dropped from the waitlist and the seat will be offered to the next student.

It is your responsibility to register for the class or remove yourself from the waitlist. You can do this by logging in to Cardinal Apps and choosing Bannerweb 8 >Student Services>Add or Drop Classes. Change your status in the class from Waitlisted to WEB REGISTERED to add the class or WEB DROPPED to remove your name from the waitlist. Click Submit Changes.

Please do not reply to this message as it was sent from an address that is not monitored.

3. To remove yourself from the waitlist, select "Web Dropped" from the drop-down box under the "Action" field and click Submit Changes.

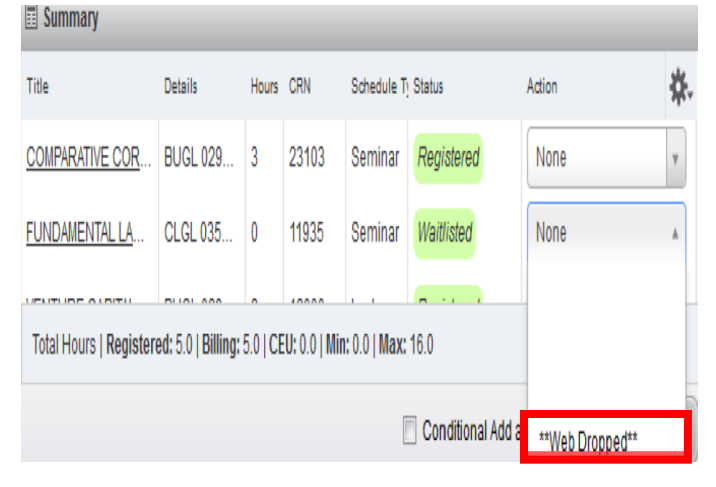

*For additional assistance, please contact the University Advising Center at (210) 805-5814.*

### <span id="page-23-0"></span>REGISTRATION ADD ERROR MESSAGES **12A**

Registration Add Errors occur for a variety of reasons. The following are messages you may receive when registering online.

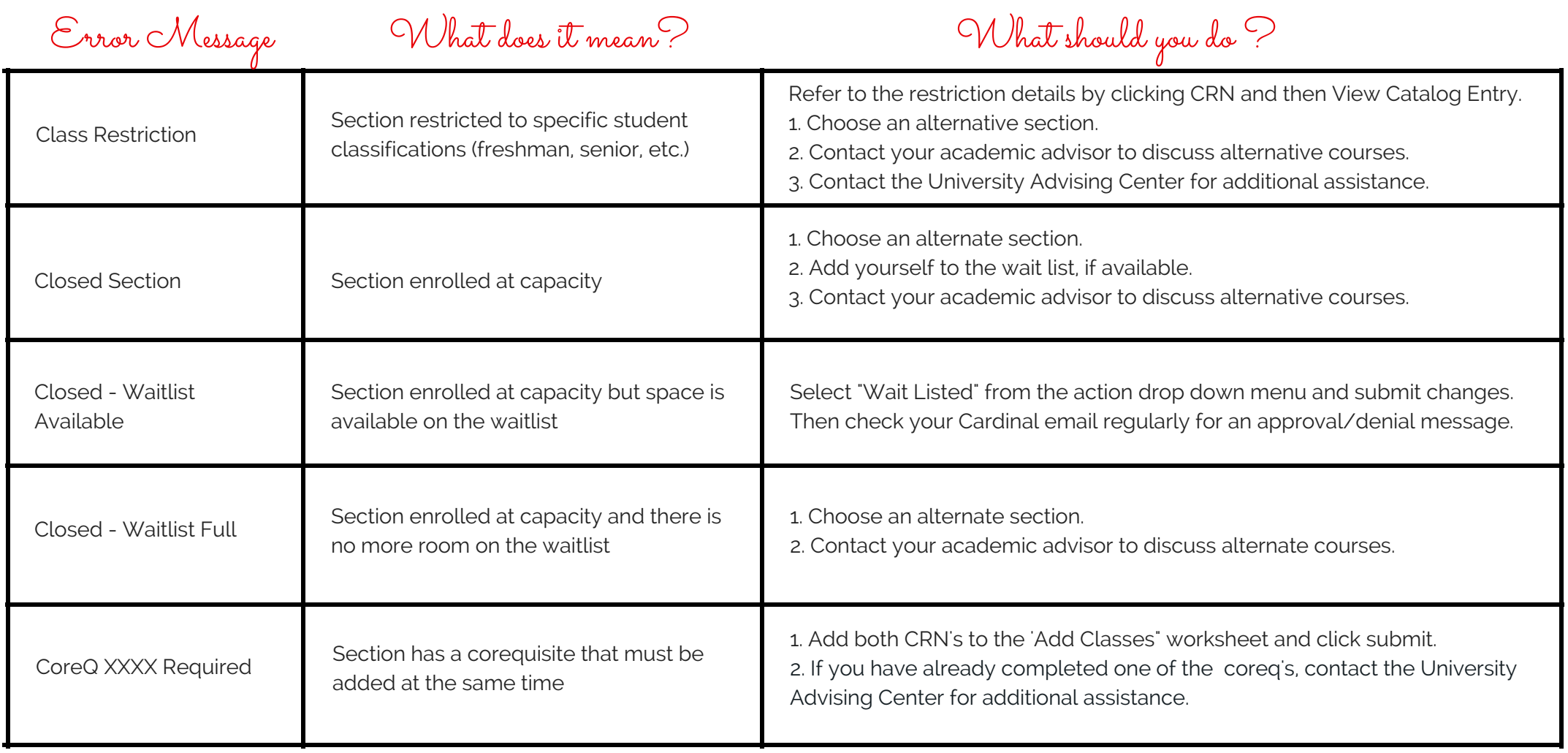

# CONTINUED...

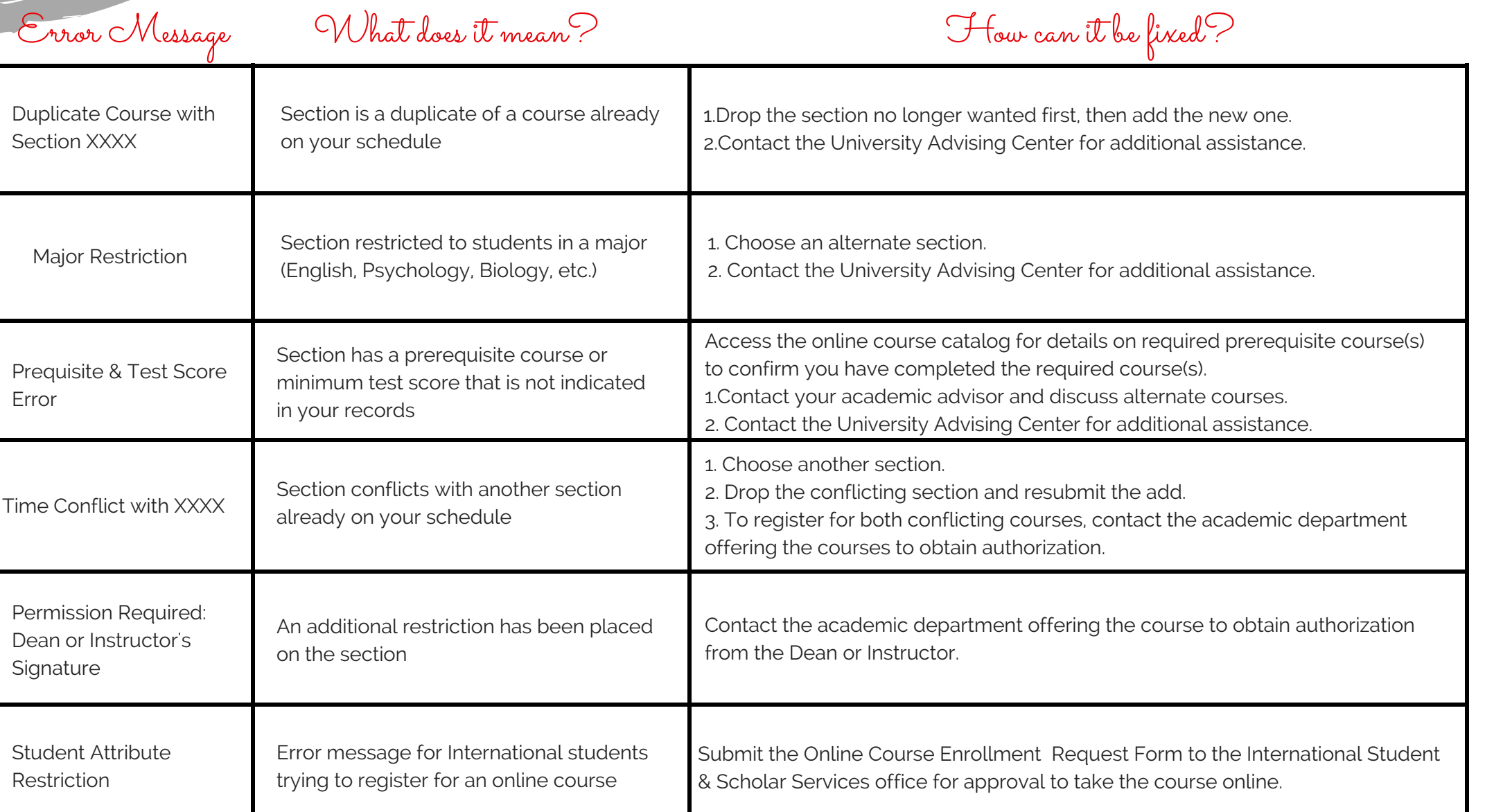

<span id="page-25-0"></span>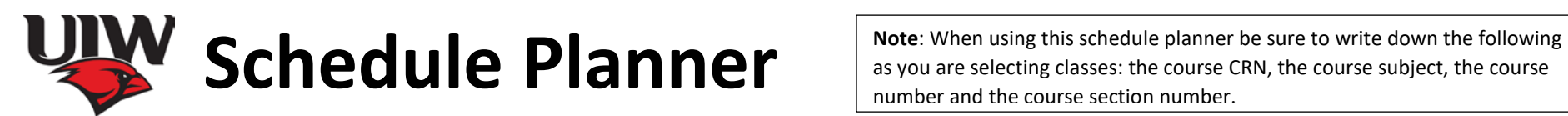

as you are selecting classes: the course CRN, the course subject, the course number and the course section number.

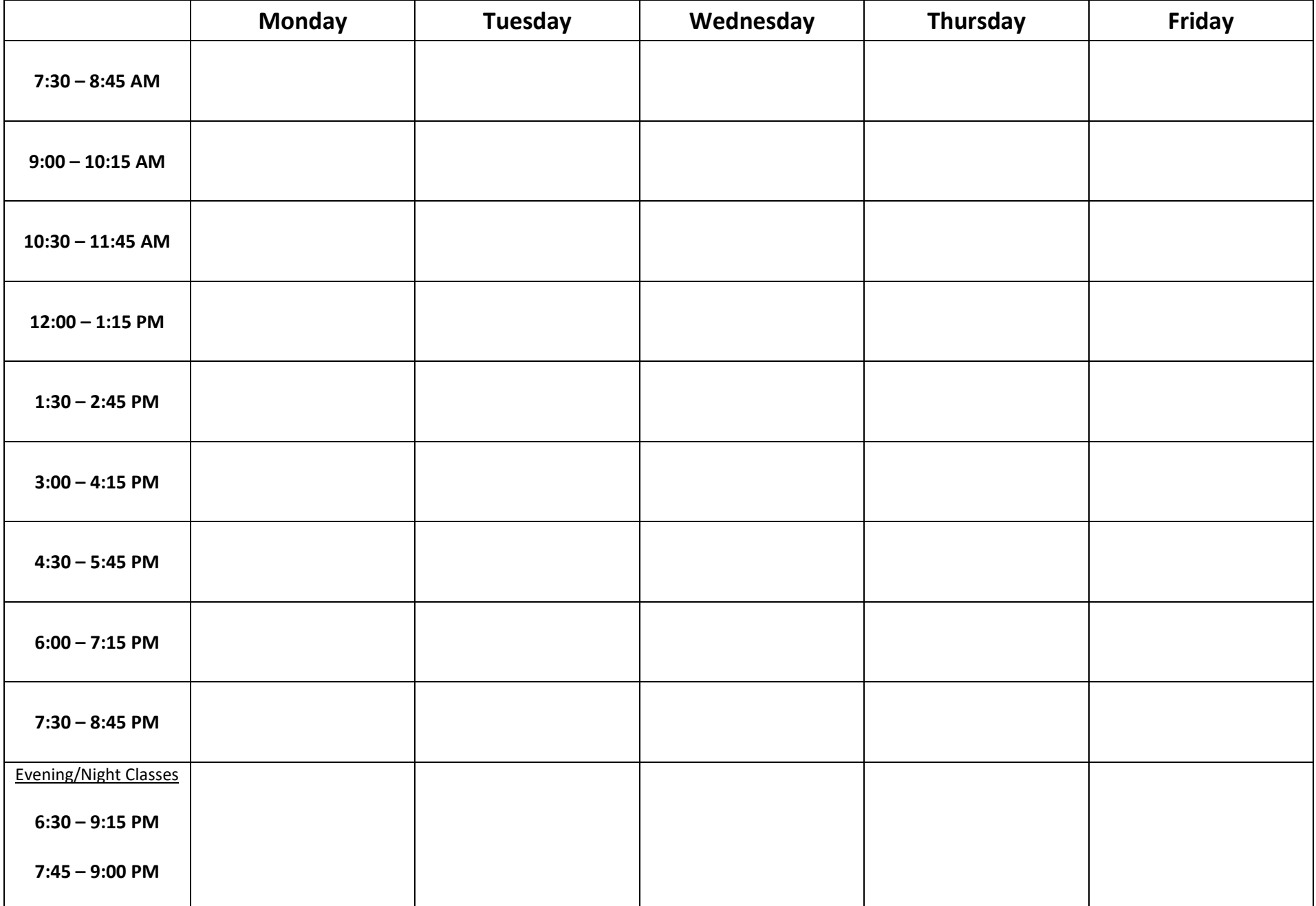

<span id="page-26-0"></span>STUDENT ATHLETE FORM NOT REQUIRED FOR REGISTRATION FOR SUMMER & FALL 2020

#### UNIVERSITY OF THE INCARNATE WORD DEPARTMENT OF STUDENT SUCCESS STUDENT ATHLETE REGISTRATION FORM

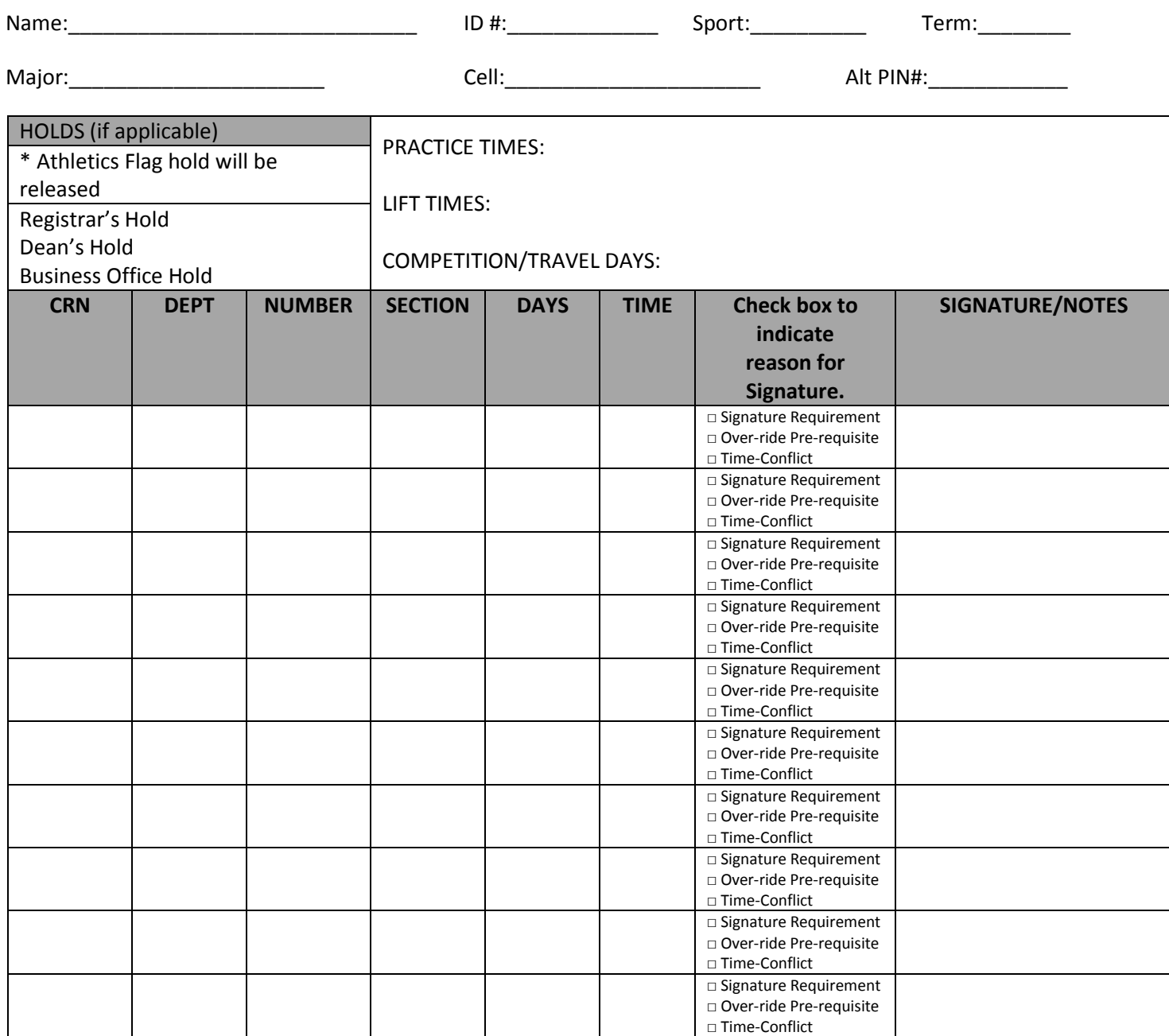

Advisor Signature and Date **Printed Name** 

I agree to register for the courses listed above. It is my responsibility to choose class times that will not interfere with practice, competitions, or travel. I have verified the information documented on this form. **I understand that I cannot register for classes that I do not meet the prerequisite requirements for or that conflict with another class time without the appropriate signatures.**

\_\_\_\_\_\_\_\_\_\_\_\_\_\_\_\_\_\_\_\_\_\_\_\_\_\_\_\_\_\_\_\_\_\_\_\_\_\_\_\_\_\_ \_\_\_\_\_\_\_\_\_\_\_\_\_\_\_\_\_\_\_\_\_\_\_\_\_\_\_\_\_\_\_\_\_\_\_\_\_\_

Student Signature and Date: \_\_\_\_\_\_\_\_\_\_\_\_\_\_\_\_\_\_\_\_\_\_\_\_\_\_\_\_\_\_\_\_\_\_\_\_\_\_\_\_\_\_\_\_\_\_\_\_\_\_\_

### <span id="page-27-0"></span>**15** Freshman

### **Community 15AService**

Split up your required **45 hours** of community service equally during your first three years

### **15** Sophomore

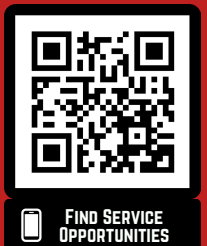

15 Junior <del>Relax Senior Year</del>

### **How to Submit Service Hours**

1. Go to **https://uiw.campuslabs.com /engage** [and log in with your UIW credentials](https://uiw.campuslabs.com/engage/)

\*Be sure to use your @uiwtx.edu email

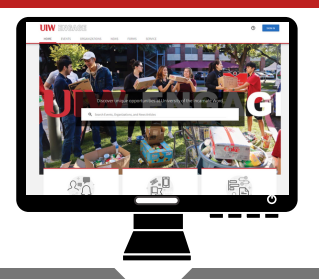

2. Scroll down to find the "**Campus Links**" area, then click the "**Record Community Service"** link

3. Then click on the "**Add Impact"** button

4. You can change the place of impact if you did not serve with UIW by clicking the **"Change**" button at the top of the form. It will give you a list to choose from or you can click the **"Can't find it?"** button which will allow you to type in a name and contact information.

5. Fill out the date, the amount of hours served, and answer the questions, as well as give any more feedback or upload any documents you would like.

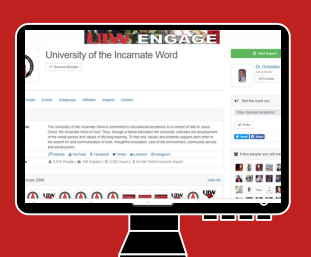

6. Once you're satisfied, go ahead and click "**Save Impact"** and your submission will be verified by us!

\*Don't forget to "share" with UIW

@UIWECCLS

## UIW Engage

#### **Ettling Center for Civic Leadership and Sustainability**

If you have any questions or concerns, please contact us at 210.283.6423, ccl@uiwtx.edu or visit us in AD 158.

### <span id="page-29-0"></span>Student Resources **16A**

- Resources & services available on campus to aid you in your academic success -

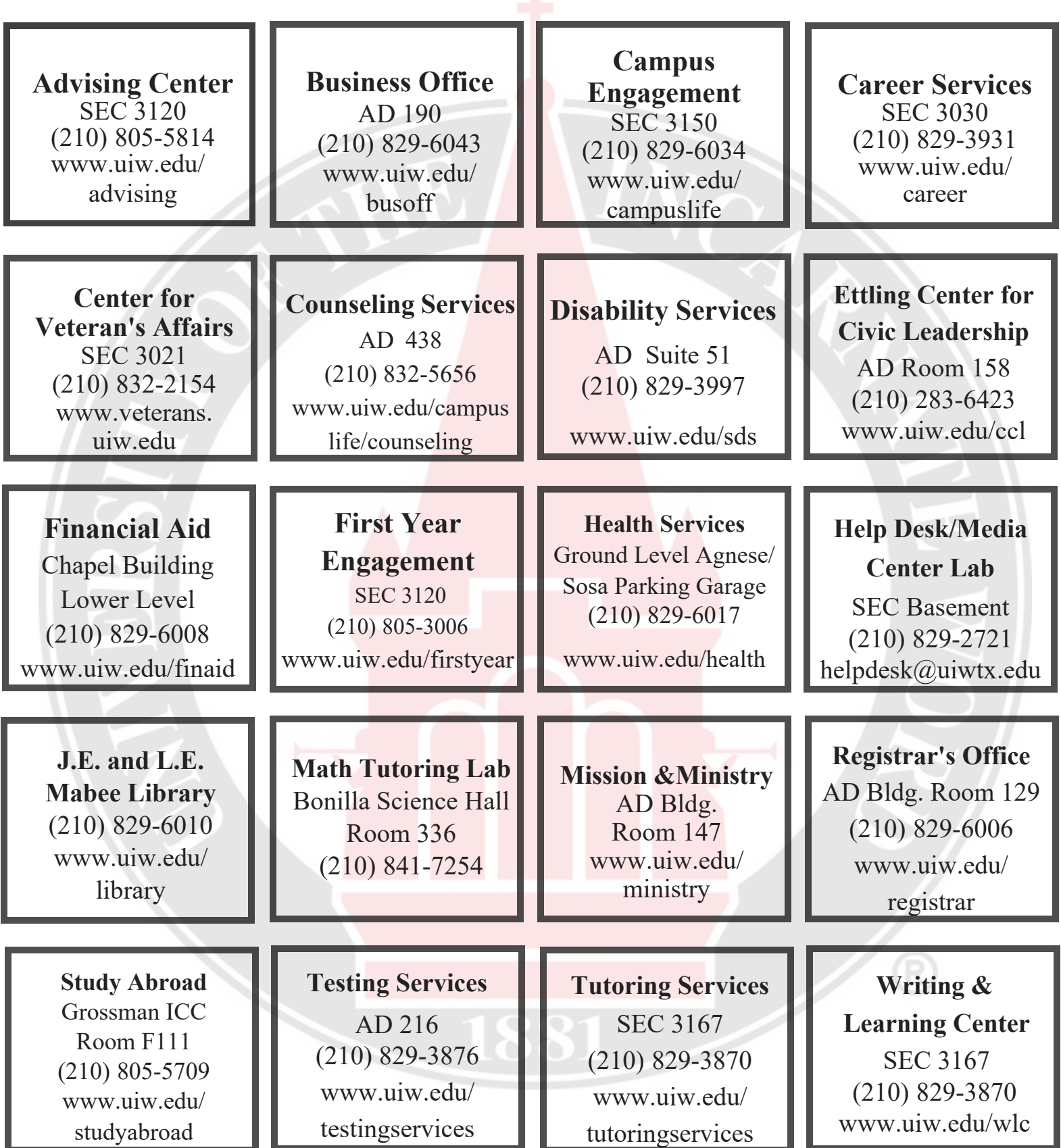

#### <span id="page-30-0"></span>**Ring Central**

- **Ring Central Texting**
	- o For Phone: text message is sent from office phone number
		- Download Ring Central app to smart phone
		- Log in with UIW credentials
		- At top/bottom of screen is message icon (varied based on OS)—you may have to scroll to bottom of page
		- Click on message icon
		- Enter name or number of person, click next
		- Click on "Message" to type and send message
		- Click the paper airplane icon to send
	- o Via your laptop (Mac or PC): text message is sent from office phone number
		- Go to Cardinal Apps
		- Click on Ring Central
		- Download app for computer
		- Log in (to app) with UIW Credentials
		- Click on Ring Central icon, bottom-right corner
		- (if it says enable can exit and click do not ask again)
		- Click on "text"
		- Click on "callout" (Compose SMS) icon above "search texts" bar
		- Enter name/number of person
		- Click on "Send text to" and begin typing your message
		- Press Enter to send message
- **See Ring Central Online Manual for Desktop Features**
	- o **[https://netstorage.ringcentral.com/guides/rc\\_for\\_desktop\\_user\\_guide.pdf](https://netstorage.ringcentral.com/guides/rc_for_desktop_user_guide.pdf)**

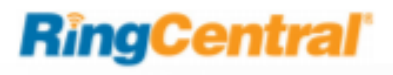